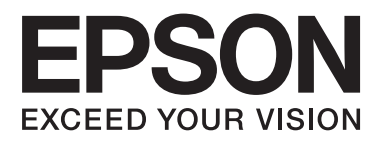

# **Verkko-opas**

NPD5040-01 FI

### **Sisältö**

### **[Johdanto](#page-2-0)**

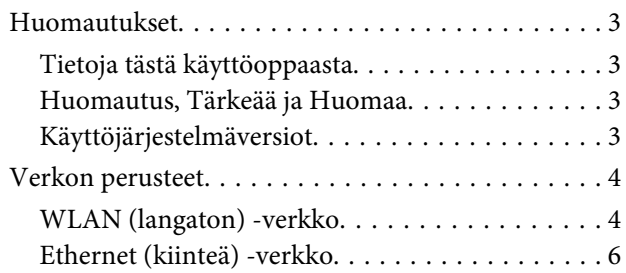

### **[Tuotteen käyttö verkon välityksellä](#page-7-0)**

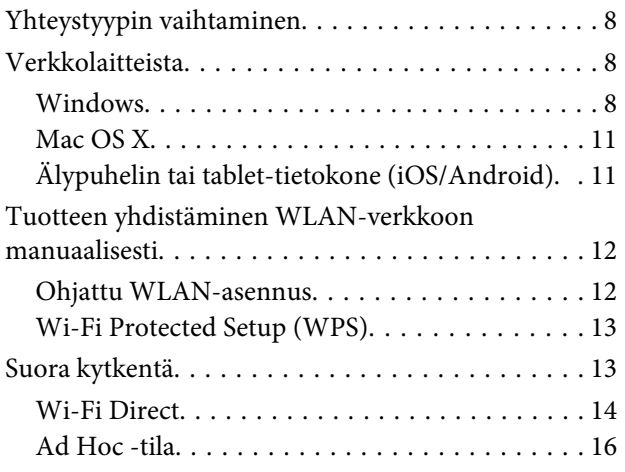

### **[Vianetsintä](#page-21-0)**

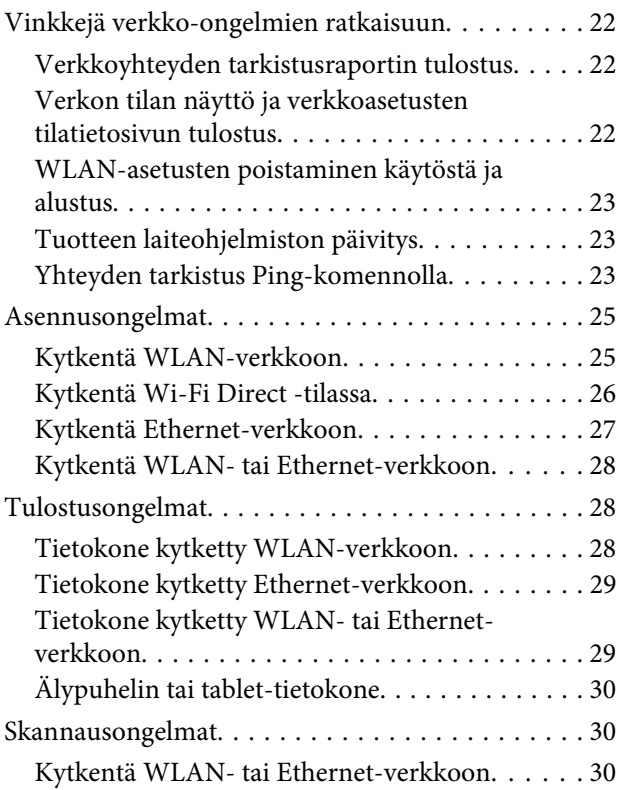

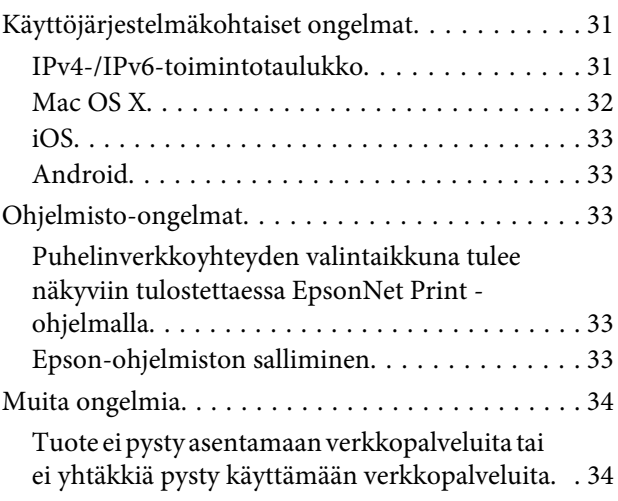

### **[Tekijänoikeudet ja käyttöoikeudet](#page-34-0)  [verkkotoiminnoille](#page-34-0)**

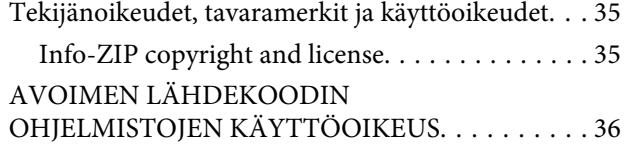

## <span id="page-2-0"></span>**Johdanto**

## **Huomautukset**

### **Tietoja tästä käyttöoppaasta**

Tämä Verkko-opas on yhteinen opas verkkotoiminnoilla varustetuille tuotteille. Ota huomioon seuraavaa, kun käytät tätä käyttöopasta.

- ❏ Käytettävissä olevat toiminnot ja laitteet, kuten LCD-näyttö, WLAN/Ethernet-toiminnot ja skanneritoiminnot voivat vaihdella tuotteen mukaan.
- ❏ Tässä käyttöoppaassa käytetyt LCD-näytön näyttökuvat ja ohjelmisto ovat yleisiä esimerkkejä. Valikot, painikkeiden nimet ja näyttökuvat voivat vaihdella tuotteen mukaan.
- ❏ Tämän käyttöoppaan sisältämiä tietoja sekä tuotteen teknisiä ominaisuuksia voidaan muuttaa ilman erillistä ilmoitusta.

### **Huomautus, Tärkeää ja Huomaa**

Tässä käyttöoppaassa Varoitus, Tärkeää ja Huomautus osoitetaan alla olevalla tavalla ja ne tarkoittavat seuraavaa.

#### !**Varoitus**

on otettava huomioon, jotta vältetään henkilövahingot.

#### c**Tärkeää**

tarkoittaa huomioitavaa seikkaa laitteistovahinkojen välttämiseksi.

#### **Huomautus**

sisältää tuotteen käyttöön liittyviä hyödyllisiä vinkkejä ja rajoituksia.

### **Käyttöjärjestelmäversiot**

Tässä käyttöoppaassa käytetään seuraavia lyhenteitä.

- ❏ Windows 8.1 tarkoittaa Windows 8.1- ja Windows 8.1 Pro -käyttöjärjestelmää.
- ❏ Windows 8 tarkoittaa Windows 8- ja Windows 8 Pro -käyttöjärjestelmää.
- ❏ Windows 7 tarkoittaa Windows 7 Home Basic-, Windows 7 Home Premium-, Windows 7 Professional- ja Windows 7 Ultimate -käyttöjärjestelmää.
- ❏ Windows Vista tarkoittaa Windows Vista Home Basic Edition-, Windows Vista Home Premium Edition-, Windows Vista Business Edition-, Windows Vista Enterprise Edition- ja Windows Vista Ultimate Edition -käyttöjärjestelmää.
- <span id="page-3-0"></span>❏ Windows XP tarkoittaa Windows XP Home Edition-, Windows XP Professional x64 Edition- ja Windows XP Professional -käyttöjärjestelmää.
- ❏ Mac OS X v10.9.x tarkoittaa OS X Mavericksia ja Mac OS X v10.8.x OS X Mountain Lionia. Mac OS X puolestaan tarkoittaa Mac OS X v10.9.x-, Mac OS X v10.8.x-, Mac OS X v10.7.x- tai Mac OS X v10.6.x -versiota.

## **Verkon perusteet**

Tässä käyttöoppaassa mainitut verkkoyhteyksien tyypit määritetään seuraavasti. Kaikkia yhteystyyppejä ei ole ehkä käytettävissä tuotteessasi.

### **WLAN (langaton) -verkko**

On olemassa kolme WLAN-yhteyttä; infrastruktuuritila (yhteys reitittimen tai tukiaseman kautta), Wi-Fi Direct -tila (yhteys suoraan laitteisiin ilman tukiaseman käyttöä) ja Ad Hoc.

### **Infrastruktuuritila (yhteys tukiaseman kautta)**

Infrastruktuuritilassa sekä langattomaan että kiinteään verkkoon kytketyt tietokoneet pystyvät lähettämään tietoja tulostimen verkkoliitäntään tukiaseman (kuten langattoman reitittimen) kautta.

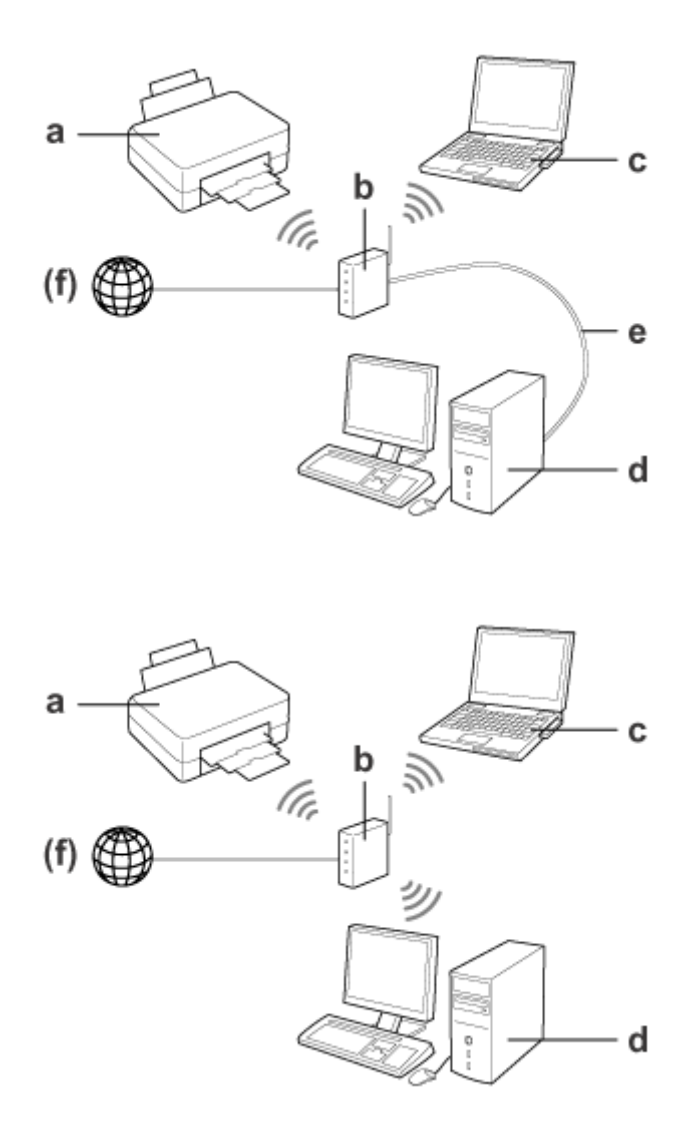

a. tuote

- b. Langaton reititin (tai tukiasema)
- c. Tietokone, jossa on WLAN-liitäntä (sisäänrakennettu tai lisätty USB-/PC-kortin kautta jne.)
- d. Tietokone, jossa on LAN-portti tai WLAN-liitäntä
- e. Ethernet-kaapeli (jos kytket tietokoneen ja langattoman reitittimen suoraan)
- (f. Internet-yhteys)

### **Wi-Fi Direct (yhteys ilman tukiasemaa)**

Tuotteen käyttö langattomassa ympäristössä ilman tukiasemaa tarkoittaa Wi-Fi Direct -toiminnon käyttöä.

#### **Johdanto**

<span id="page-5-0"></span>Jos tuotteessa on Wi-Fi Direct -toiminto, voit kytkeä tuotteen langattomasti ilman tukiaseman käyttöä. Lisätietoja on kohdassa ["Wi-Fi Direct" sivulla 14](#page-13-0).

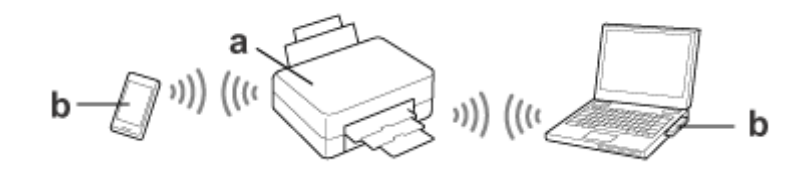

a. tuote (sisäänrakennettu Wi-Fi Direct -toiminto)

b. Tietokone (WLAN-liitännällä) tai WLAN-laite

### **Ad Hoc -tila (yhteys ilman tukiaseman käyttöä)**

Toinen tapa käyttää tuotetta langattomassa ympäristössä ilman tukiasemaa (langaton reititin tai vastaava) on Ad Hoc -tilan käyttö. Lisätietoja on kohdassa ["Ad Hoc -tila" sivulla 16.](#page-15-0)

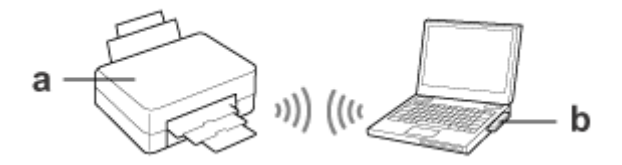

a. tuote

b. Tietokone, jossa on WLAN-liitäntä (sisäänrakennettu tai lisätty USB-/PC-kortin kautta jne.)

### **Ethernet (kiinteä) -verkko**

Kun käytössä on kiinteä verkko, kytke tuote keskittimeen/reitittimeen Ethernet-kaapelin avulla.

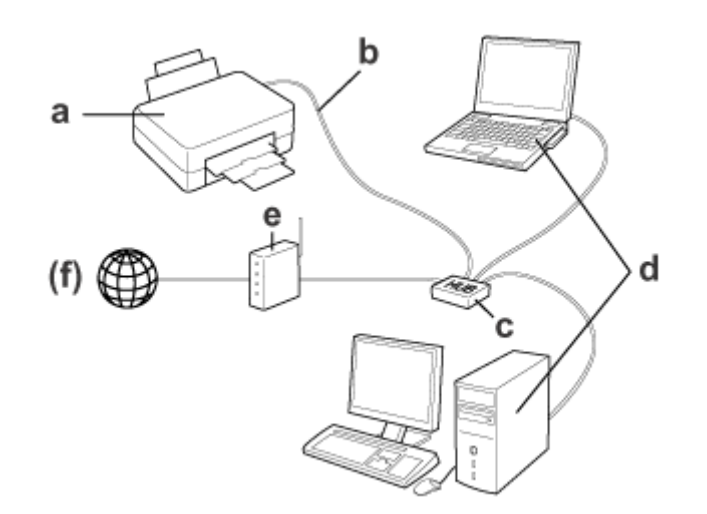

#### **Kiinteään verkkoon tarvittava laitteisto**

a. tuote

- b. Ethernet-kaapeli
- c. Ethernet-keskitin
- d. Tietokone, jossa on LAN-portti
- e. Reititin
- (f. Internet-yhteys)

## <span id="page-7-0"></span>**Tuotteen käyttö verkon välityksellä**

Tässä osassa kerrotaan, miten voit käyttää tuotetta verkon välityksellä ja miten voit vaihtaa Windows-, Mac OS X-, iOS- ja Android-laitteiden yhteystyyppiä. Lisätietoja tuotteen määrittämisestä ensimmäisen käyttökerran yhteydessä on tuotteen Aloita tästä -ohjeissa.

## **Yhteystyypin vaihtaminen**

Tuotteen yhteystyypin vaihtaminen riippuu aiemmin käytetystä yhteydestä.

- ❏ **USB- tai Ethernet-yhteys tai suora Wi-Fi-yhteys:** Tarkista kunkin käyttöjärjestelmän ohjeet seuraavasta osasta.
- ❏ **Wi-Fi–Ethernet-yhteys:**

Ennen kuin vaihdat yhteystyyppiä, vaihda asetukseksi Ethernet tai poista Wi-Fi käytöstä tuotteen ohjauspaneelista. Tarkista Windowsin tai Mac OS X:n ohjeet seuraavasta osasta.

## **Verkkolaitteista**

### **Windows**

### **Asennus tuotteen ohjelmistolevykkeen avulla**

Kun käytät tuotetta Windows-tietokoneesta, tee asetukset tuotteen ohjelmistolevykkeen avulla. Voit käyttää ohjelmistolevykettä myös, jos haluat käyttää tuotetta toisesta tietokoneesta tai vaihtaa tuotteen USB-liitännästä verkkoliitäntään.

Jos tietokoneessasi ei ole CD-/DVD-asemaa, voit ladata asennusohjelman alueellisesta Epson-web-sivustosta.

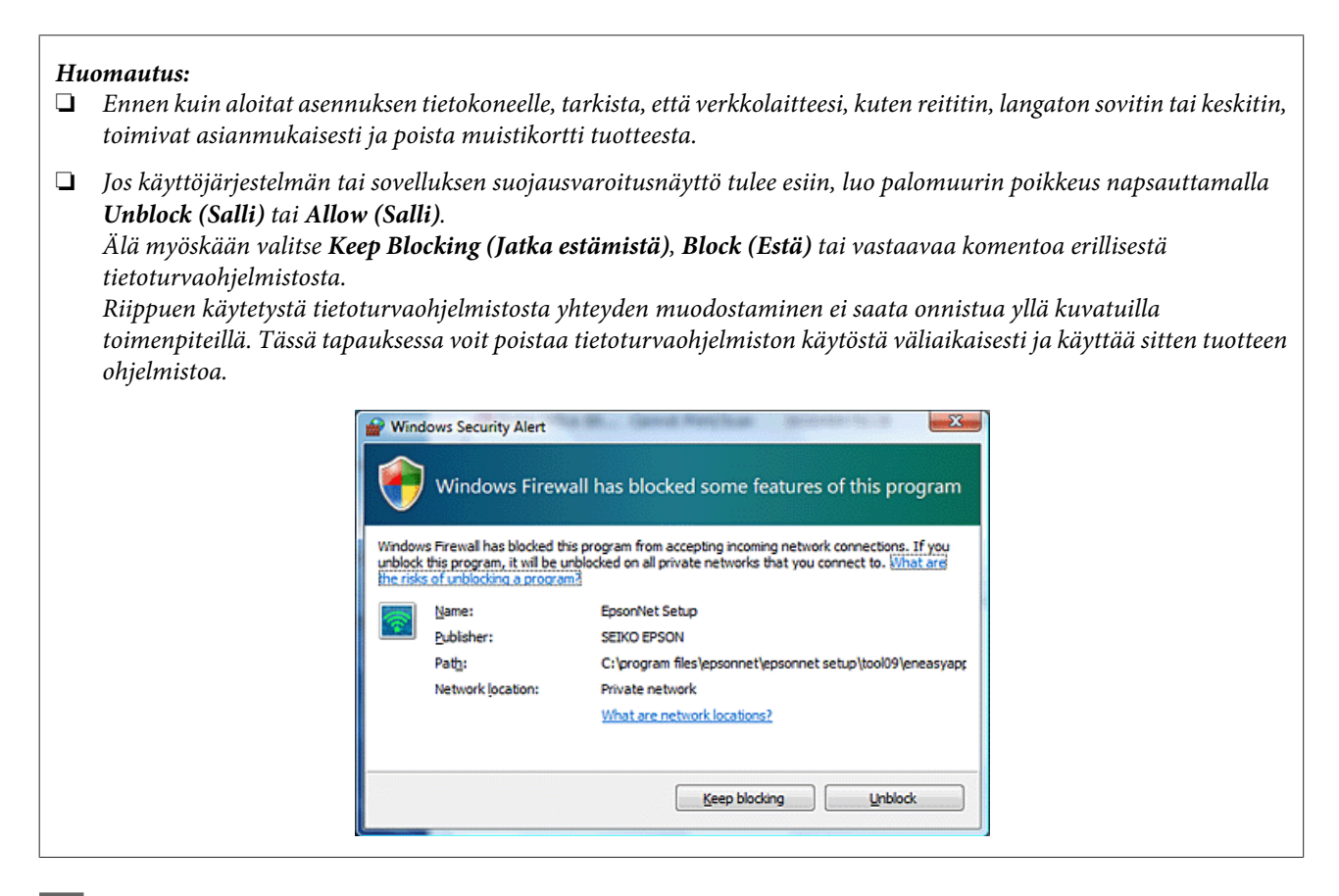

Käynnistä tuote ja varmista, että WLAN/Ethernet-verkko toimii normaalisti.

B Aseta ohjelmistolevyke tietokoneen CD-ROM-/DVD-asemaan.

#### **Huomautus:**

Jos asennusnäyttö ei tule automaattisesti näkyviin Windows-käyttöjärjestelmässä, kaksoisnapsauta levykkeen kuvaketta **Computer (Tietokone)** -kohdassa tai **My Computer (Oma tietokone)** -kohdassa.

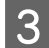

Seuraa näytössä näkyviä ohjeita.

### **Asennus WSD-toiminnolla (Windows 8.1, Windows 8, Windows 7, Windows Vista)**

Tuote tukee Web Services on Devices (WSD) -yhteyksiä. WSD on hyödyllinen, kun haluat lisätä toisen tietokoneen verkkoon, johon tuote on liitetty, tai kun asennat useita tietokoneita samanaikaisesti.

#### **Huomautus:**

❏ Jotta tulostin tai skanneri voidaan määrittää WSD-toiminnon avulla, tietokoneen ja tuotteen on oltava kytkettyinä verkkoon.

Katso lisätietoja verkkoyhteyden asetuksista tuotteen ohjauspaneelista kohdasta ["Tuotteen yhdistäminen WLAN](#page-11-0)[verkkoon manuaalisesti" sivulla 12](#page-11-0).

❏ Ohjain on asennettava ennen tulostimen/skannerin asennusta WSD-toiminnon avulla.

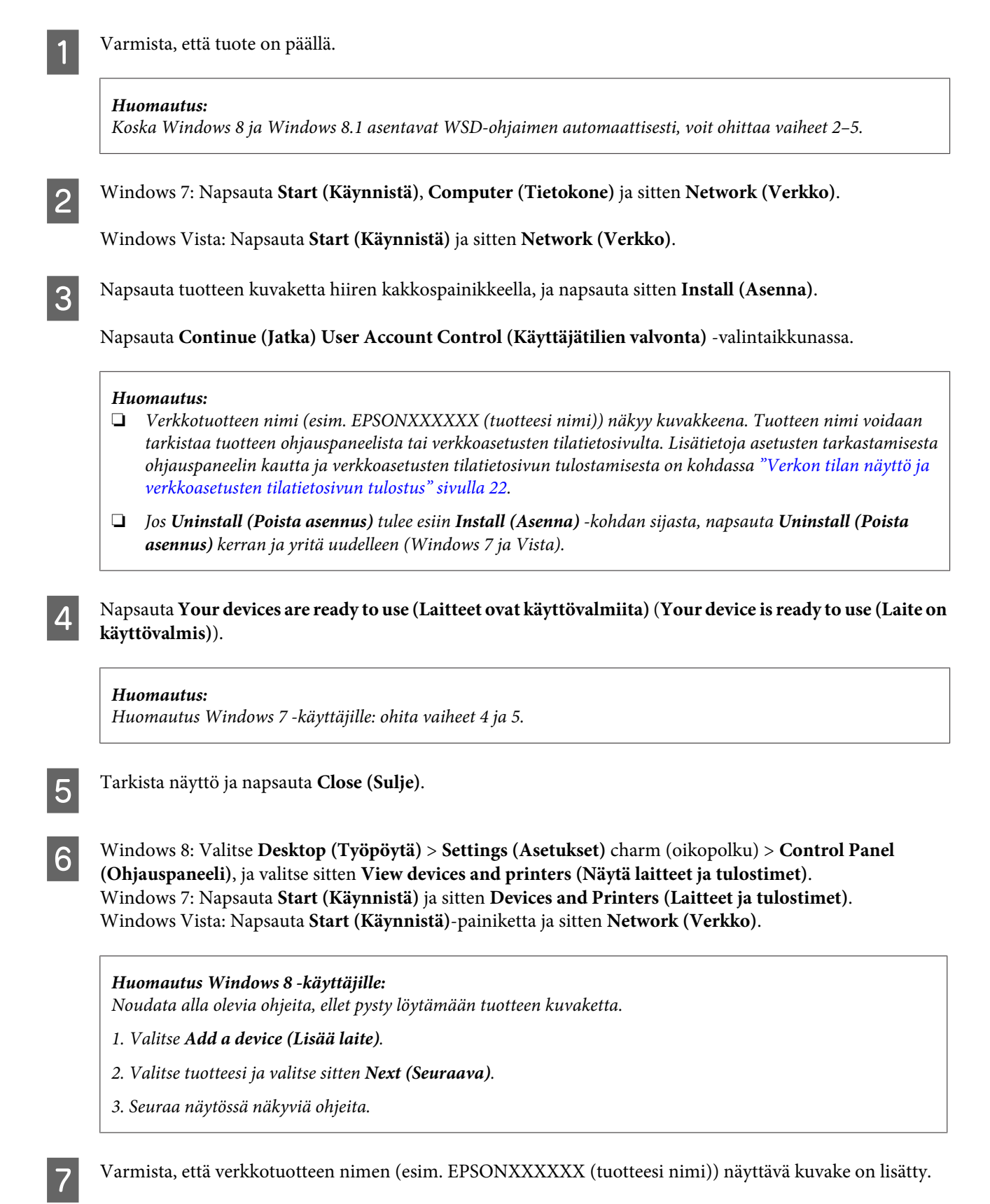

Jos haluat tulostaa WSD-toiminnon avulla, valitse tuote sen verkkotuotenimen mukaan.

#### <span id="page-10-0"></span>**Huomautus:**

- ❏ Jos haluat skannata WSD-toiminnon avulla, käytä **Windows Fax and Scan (Windowsin faksi ja skannaus)** -toimintoa tai **Paint**-ohjelmaa Windows 8.1/8/7 tai Windows Vista -käyttöjärjestelmässä.
- ❏ **Windows Fax and Scan (Windowsin faksi ja skannaus)** tai **Paint**-ohjelmassa valittava skannerin nimi on sama kuin verkkotuotteen nimi, kun käytössä on Windows 8.1/8/7 tai Vista.
- ❏ Kun käytät kaupallisesti saatavaa ohjelmistoa, katso skannausohjeet kyseisen ohjelmiston Käyttöopas-oppaasta.

### **Mac OS X**

### **Tuotteen kytkentä verkkoon**

Lataa ohjelmisto Mac OS X -käyttöjärjestelmälle Epsonin verkkosivustosta.

#### **Huomautus:**

- ❏ Suorita alustavat asetukset, kuten värikasettien lataus ja kielen asetus, ennen verkon asennuksen käynnistämistä.
- ❏ Tarkista, että verkkolaitteesi, kuten reititin, langaton sovitin tai keskitin, toimivat asianmukaisesti ja poista muistikortit tuotteesta ennen tietokoneen asennuksen käynnistämistä.
	- Jos haluat kytkeytyä Ethernet-verkkoon, kytke tuote keskittimeen lähiverkkokaapelilla.

B Napsauta seuraavaa linkkiä ja noudata näytössä näkyviä ohjeita. <http://epson.sn>tai<http://support.epson.net/setupnavi/>

### **Älypuhelin tai tablet-tietokone (iOS/Android)**

Epson iPrint -toiminnon avulla voit tulostaa ja skannata langattomasti tuotteeseen älypuhelimesta tai tablet-tietokoneesta (iOS/Android). Jos tuotteesi ei ole yhteydessä WLAN-verkkoon, yhdistä tuote WLAN-verkkoon manuaalisesti tuotteen ohjauspaneelin avulla. Lisätietoja manuaalisesta yhdistämisestä on kohdassa ["Tuotteen](#page-11-0) [yhdistäminen WLAN-verkkoon manuaalisesti" sivulla 12](#page-11-0).

#### **Huomautus:**

- ❏ Varmista, että älypuhelin tai tablet-tietokone on kytketty verkkoon ennen tuotteen kytkemistä.
- ❏ Jos haluat käyttää älypuhelimesta tai tablet-tietokoneesta tuotetta, jossa on vain Ethernet-toiminto, kytke tuote langattomaan reitittimeen (tukiasemaan) lähiverkkokaapelilla.

### <span id="page-11-0"></span>**Epson iPrint -toiminnon käyttö**

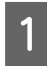

A Lataa "Epson iPrint" älypuhelimeen tai tablet-tietokoneeseen App Store -kaupasta (iOS) tai Google Play -kaupasta (Android).

Voit ladata Epson iPrint -ohjelman myös seuraavasta Epson-web-sivustosta.

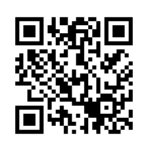

<http://ipr.to>

B Käynnistä Epson iPrint ja hae ja asenna sitten tuote, jota haluat käyttää.

#### **Huomautus:**

Katso lisätietoja Epson iPrint -asetuksista Epson iPrint -ohjelman ohjeesta tai Epson Connect -portaalin web-sivustosta. <https://www.epsonconnect.com/> (Epson Connect -portaalisivusto) <http://www.epsonconnect.eu/>(vain Eurooppa)

## **Tuotteen yhdistäminen WLAN-verkkoon manuaalisesti**

Yhdistä tuote verkkoon ohjauspaneelin avulla seuraavien ohjeiden mukaisesti.

#### **Huomautus:**

❏ Suorita alustavat asetukset, kuten värikasettien lataus ja kielen asetus, ennen verkon asennuksen käynnistämistä.

❏ Varmista, että WLAN-verkko on käytössä ennen tuotteen kytkentää.

### **Ohjattu WLAN-asennus**

Jos tuotteessasi on LCD-näyttö, voit yksinkertaistaa manuaalista asennusta käyttämällä Wi-Fi Setup Wizard (Ohjattu WLAN-asennus) -toimintoa. Voit tehdä asetukset antamalla WLAN-verkon SSID-nimen ja salasanan tuotteen LCD-näytöstä. Tämä ominaisuus on käytettävissä vain niille tuotteille, joissa on LCD-näyttö.

#### **Huomautus:**

- ❏ Tämä asetus ei ole käytettävissä kaikissa tuotteissa tai sitä ei ehkä ole otettu käyttöön.
- ❏ Tarkista verkkosi SSID ja salasana, koska näitä tarvitaan WLAN-asetusten aikana. Jos et tiedä SSID:tä ja salasanaa, tarkista ne verkon järjestelmänvalvojalta.

Katso ohjeet WLAN-yhteyden asetukseen Wi-Fi Setup Wizard (Ohjattu WLAN-asennus) -toiminnolla napsauttamalla seuraavaa linkkiä. Tämä ominaisuus ei ole käytettävissä kaikissa tuotteissa tai sitä ei ehkä ole otettu käyttöön.

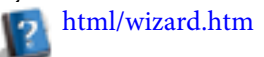

### <span id="page-12-0"></span>**Wi-Fi Protected Setup (WPS)**

Wi-Fi Protected Setup (WPS) -asetusmenetelmiä on kahta tyyppiä; WPS:n painikemenetelmä ja WPS:n PIN-koodia käyttävä menetelmä. Nämä menetelmät ovat käytettävissä tuotteille, joissa ei ole LCD-näyttöä.

#### **Huomautus:**

- ❏ Tämä asetus ei ole käytettävissä kaikissa tuotteissa tai sitä ei ehkä ole otettu käyttöön.
- ❏ Ennen kuin kytket tuotteen verkkoon, tarkista, että tukiasema tukee WPS-toimintoa.
- ❏ Jos tukiasemaa (langatonta reititintä) ei löydetä noin kahdessa minuutissa, näyttöön tulee virheilmoitus. Varmista siinä tapauksessa, että tukiasema toimii, ja tee sitten WPS-asetukset uudelleen alusta alkaen.
- ❏ Lisätietoja tukiaseman WPS-toiminnosta tai laitteen vianmääritystoiminnoista on tukiaseman käyttöoppaassa.

### **WPS-painike**

Voit tehdä asetukset painamalla langattoman reitittimen (tukiaseman) WPS-painiketta. Käytä tätä menetelmää, jos olet jo kytkenyt muita WLAN-yhteensopivia laitteita WPS-menetelmällä.

Katso lisätietoja WLAN-yhteyden asetuksista WPS-menetelmällä napsauttamalla seuraavaa linkkiä. Tämä ominaisuus ei ole käytettävissä kaikissa tuotteissa tai sitä ei ehkä ole otettu käyttöön.

html/wps\_b.htm

### **WPS:n PIN-koodi**

Voit tehdä asetukset syöttämällä kahdeksan numeroa langattomaan reitittimeen (tukiasema). Kahdeksan numeroa näytetään tuotteen LCD-näytössä tai tulostetaan tuotteen verkkoasetusten tilatietosivulle.

Katso lisätietoja WLAN-yhteyden asetuksista WPS-menetelmällä napsauttamalla seuraavaa linkkiä. Tämä ominaisuus ei ole käytettävissä kaikissa tuotteissa tai sitä ei ehkä ole otettu käyttöön.

html/wps\_p.htm

## **Suora kytkentä**

Voit kytkeä tuotteen suoraan tietokoneeseen, älypuhelimeen tai tablet-tietokoneeseen ilman langatonta reititintä (tukiasemaa). Seuraavat menetelmät ovat käytettävissä tuotteen ja laitteen mukaan.

#### **Wi-Fi Direct -yhteys**:

Voit muodostaa yhteyden tuotteeseen suoraan Wi-Fi Direct- tai WLAN-yhteyksiä tukevan laitteen avulla. Tässä menetelmässä käytetään WPA2-PSK(AES) -suojausmenetelmää, joka on sama kuin infrastruktuuritila. ["Wi-Fi Direct" sivulla 14](#page-13-0)

#### **Ad Hoc -yhteys**:

Voit muodostaa yhteyden suoraan tuotteeseen Ad Hoc -yhteensopivilla laitteilla. Ainoastaan tässä menetelmässä käytetään WEP-suojausmenetelmää.

["Ad Hoc -tila" sivulla 16](#page-15-0)

#### <span id="page-13-0"></span>**Huomautus:**

❏ Nämä toiminnot eivät ole käytettävissä kaikissa tuotteissa tai ne eivät ehkä ole käytössä.

❏ Windows-tietokoneet pystyvät luomaan suoran yhteyden käyttämällä ohjelmistolevykkeen asennusohjelmaa. Jos tuote tukee Wi-Fi Direct -toimintoa, tuote kytkeytyy Wi-Fi Direct -toiminnon avulla.

### **Wi-Fi Direct**

Wi-Fi Direct -yhteystiloja on kaksi: tukiasemayhteys tunnetaan nimellä Yksinkertainen tukiasematila ja vertaisten välinen yhteys nimellä Wi-Fi Direct. Yhteystilaa voi vaihtaa Web Configin palveluasetusten avulla. Lisätietoja Web Configin käytöstä on tuotteen käyttöoppaassa.

#### **Yksinkertainen tukiasematila** (tukiasemayhteys):

Tässä tilassa tuote toimii tukiasemana. Vaikka laitteesi ei tukisi Wi-Fi Direct -yhteyttä, voit silti muodostaa yhteyden tuotteen ja laitteen välille. Tässä tilassa tuotteen langattoman verkon oletusnimi on DIRECT-xxxxxxxx (jossa xxxxxxxx on tuotteen MAC-osoite).

#### **Wi-Fi Direct -tila** (vertaisten välinen yhteys):

Tässä tilassa yhteys muodostetaan tunnistamalla tuote ryhmän omistajaksi tai asiakkaaksi. Jos laitteesi tukee Wi-Fi Direct -yhteyksiä, voit käyttää tätä tilaa.

#### **Huomautus:**

- ❏ Jos tuote on Ad Hoc -tilassa, Wi-Fi Direct -yhteyttä ei voi käyttää.
- ❏ Kun tuote on yhdistetty Wi-Fi Direct -yhteydellä, tuotteen laiteohjelmistoa ei voi päivittää Web Configilla.
- ❏ Kun Web Configia käytetään Wi-Fi Direct -yhteydellä yhdistetyssä laitteessa, Epson Connect -toimintoa, Googlen pilvitulostustoimintoa jne. ei voi määrittää.
- ❏ Suoria yhteyksiä Windowsin Wi-Fi Direct -toiminnolla ei tueta.

### **Yksinkertainen tukiasematila**

Yksinkertainen tukiasematila mahdollistaa jopa neljän verkkolaitteen yhdistämisen. Yhdistettyjen laitteiden määrän voi tarkistaa verkkoyhteysraportista. Tätä tilaa voi käyttää, vaikka tuote on yhdistetty infrastruktuuriin tai Ethernet-yhteydellä.

Kun tuote on yksinkertaisessa tukiasematilassa, tuotteen näytössä näkyy tämän tilan kuvake. Kuvakkeen muoto ja paikka vaihtelevat mallin mukaan. Lisätietoja on tuotteen käyttöoppaassa.

Kun haluat lopettaa yksinkertaisen tukiasematilan käytön, poista Wi-Fi Direct käytöstä tulostimen ohjauspaneelissa tai Web Configissa.

#### **Huomautus:**

- ❏ Jos yhteys muodostetaan yksinkertaisen tukiasematilan avulla yhdistetystä laitteesta, infrastruktuuriin tai Ethernet-verkkoon ei voi liittyä, vaikka tuote olisi yhteydessä tällaisiin verkkoihin.
- ❏ Yksinkertainen tukiasematila ei luo yhteyttä sellaisten laitteiden välille, jotka on yhdistetty tuotteeseen tämän ominaisuuden avulla.
- ❏ Jos et pysty kytkemään tuotetta, koska kytkettävien laitteiden enimmäismäärä on ylitetty, katkaise yhden laitteen yhteys tuotteen SSID-nimeen (DIRECT-xxxxxxxx). Jos et tiedä, mitä laitteet ovat kytkettyinä tällä hetkellä, voit katkaista kaikkien laitteiden yhteydet tuotteeseen muuttamalla salasanaa tuotteen ohjauspaneelista. Huomaa, että tämä toimenpide katkaisee kaikkien laitteiden yhteydet. Kun haluat kytkeä uudelleen laitteen, jonka yhteys katkaistiin tällä toimenpiteellä, tee verkkoasetukset uudelleen.
- ❏ Jos Wi-Fi Direct -yhteensopiva laite ei voi muodostaa yhteyttä tuotteeseen yksinkertaisen tukiasematilan avulla, yhdistä se Wi-Fi Direct -tilassa.
- ❏ Päivitettyjä Windows-käyttöjärjestelmäversioita käyttäviä tietokoneita ei voi yhdistää.

Lisätietoja Wi-Fi Direct -yhteyksien käytöstä saa napsauttamalla seuraavaa linkkiä. Tämä ominaisuus ei ole käytettävissä kaikissa tuotteissa.

### html/wifid.htm

#### **Kun älypuhelimet tai tablet-tietokoneet tukevat Wi-Fi Direct -toimintoa**

Kun käytetään Android-laitetta, joka tukee Wi-Fi Direct -toimintoa, voit luoda yhteyden myös tulostimeen Wi-Fi Direct -toiminnon avulla.

#### **Huomautus:**

Kaikki Android-käyttöjärjestelmän versiot tai mallit eivät ehkä tue Wi-Fi Direct -yhteyttä. Käyttötoiminnot vaihtelevat mallin mukaan.

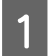

Tee Wi-Fi Direct -asetukset tulostimeesi.

Lisätietoja tästä vaiheesta saa napsauttamalla Wi-Fi Direct -linkkiä.

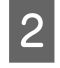

B Kytke älypuhelin tai tablet-tietokone tulostimeen Wi-Fi Direct -toiminnon avulla. Lisätietoja tästä vaiheesta on älypuhelimen tai tablet-tietokoneen toimitukseen kuuluvissa oppaissa.

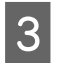

C Tarkista tulostimen ohjauspaneelissa oleva viesti. Hyväksy yhteys valitsemalla hyväksyminen. Hylkää yhteys valitsemalla hylkäys.

D Valitse, rekisteröidäänkö laitteen tiedot tulostimeen. Jos hyväksyt yhteyden ja rekisteröit laitteen tiedot, laite luo yhteyden tulostimeen automaattisesti seuraavasta kerrasta alkaen ilman ohjauspaneelin käyttöä. Jos hylkäät yhteyden ja rekisteröit laitteen tiedot, tulostin hylkää tulevat yhteydet samasta laitteesta, vaikka yrität luoda yhteyden Wi-Fi Direct -toiminnolla.

#### **Huomautus:**

- ❏ Jos tulostimen ohjauspaneelissa näkyy usein yhteysvahvistus tuntemattomasta laitteesta, suosittelemme, että rekisteröit laitteen hylätyksi laitteeksi.
- ❏ Jos rekisteröit laitteen vahingossa, poista tiedot poistamalla rekisteröity laite ohjauspaneelin Wi-Fi Direct -asetuksista. Tällä toiminnolla kaikki tulostimeen rekisteröidyt laitteen kytkentätiedot poistetaan.

### <span id="page-15-0"></span>**Wi-Fi Direct -tila**

Wi-Fi Direct -tilassa tuotteeseen voi yhdistää yhden Wi-Fi Direct -tuetun laitteen. Kun verkkoyhteys muodostetaan Wi-Fi Direct -tilassa, kaikki muut verkkoyhteydet katkaistaan. Myös Epson Connect ja muut toiminnot, joilla tuotetta käytetään Internetin kautta, poistetaan käytöstä tämän seurauksena.

Kun tuote on Wi-Fi Direct -tilassa, sen näytössä näkyy Wi-Fi Direct -kuvake. Kuvakkeen muoto ja paikka vaihtelevat mallin mukaan. Lisätietoja on tuotteen käyttöoppaassa.

Jos haluat vapauttaa yhteyden, katkaise tuotteen yhteys laitteellasi. Tuote kytkeytyy uudelleen edelliseen verkkoon.

### **Ad Hoc -tila**

Ad Hoc -tilassa tuote ja tietokone ovat yhteydessä suoraan ilman tukiasemaa. Kytkeydy Ad Hoc -tilassa asettamalla ensin tietokoneen Ad Hoc -asetukset (SSID).

#### **Windows:**

Aseta tuotteen ohjelmistolevyke tietokoneeseen ja noudata sitten näytön ohjeita. ["Windows" sivulla 8.](#page-7-0)

#### **Mac OS X:**

Tee verkkoasetukset EpsonNet Setup -toiminnolla. ["Mac OS X" sivulla 11](#page-10-0)

#### **Huomautus:**

- ❏ Vaikka WLAN-yhteys on olemassa, tuote ja tietokone eivät ehkä pysty kommunikoimaan kyseisessä ympäristössä. Pystyt kuitenkin tekemään Ad Hoc -yhteyden asetukset. Se on tuotteen ja tietokoneen välinen suora kytkentä. Tämä sallii yhteyden vain yhteen tietokoneeseen. Muut tietokoneet eivät voi luoda WLAN-yhteyttä tuotteeseen.
- ❏ Toimenpiteet tietokoneen Ad Hoc -yhteyden asettamiseksi riippuvat käytössä olevasta käyttöjärjestelmästä, tietokoneesta ja langattomien laitteiden valmistajasta. Saat lisätietoja langattomien laitteiden dokumentaatiosta tai ottamalla yhteyttä valmistajan asiakastukeen. Seuraavassa osassa kuvataan Windows 7-, Vista-, XP- tai Mac OS X -käyttöjärjestelmän standardiasetusten tekeminen.

### **Windows 7/Vista**

A Valitse **Start (Käynnistä)** > **Control Panel (Ohjauspaneeli)** > **View network status and tasks (Näytä verkon tila ja tehtävät)**.

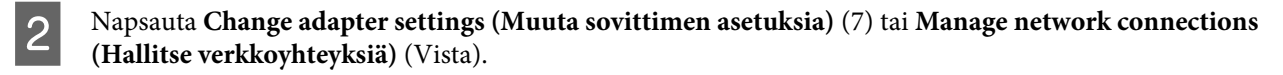

C Kaksoisnapsauta **Wireless Network Connection (Langaton verkkoyhteys)** -kuvaketta.

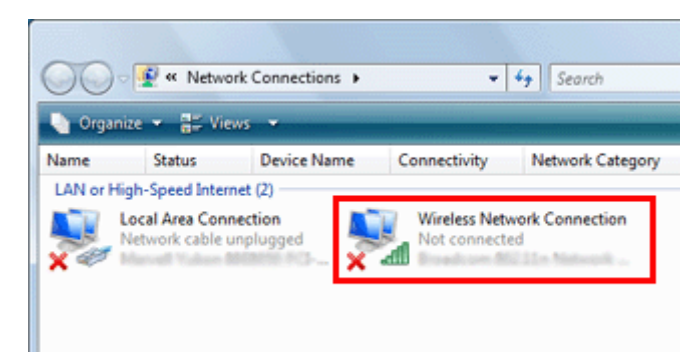

D **Windows 7**: Napsauta **Open Network and Sharing Center (Avaa Verkko- ja jakamiskeskus)**, ja napsauta sitten **Set up a new connection or network (Luo uusi yhteys tai verkko)**.

**Windows Vista**: Napsauta **Set up a connection or network (Yhteyden tai verkon määrittäminen)**.

E Valitse **Set up a wireless ad hoc (computer-to-computer) network (Asenna langaton ad hoc (tietokoneiden välinen) -verkko)**, ja napsauta sitten **Next (Seuraava)**.

F Valitse **Next (Seuraava)**.

G Katso tehtävät asetukset seuraavasta taulukosta ja napsauta sitten **Next (Seuraava)**.

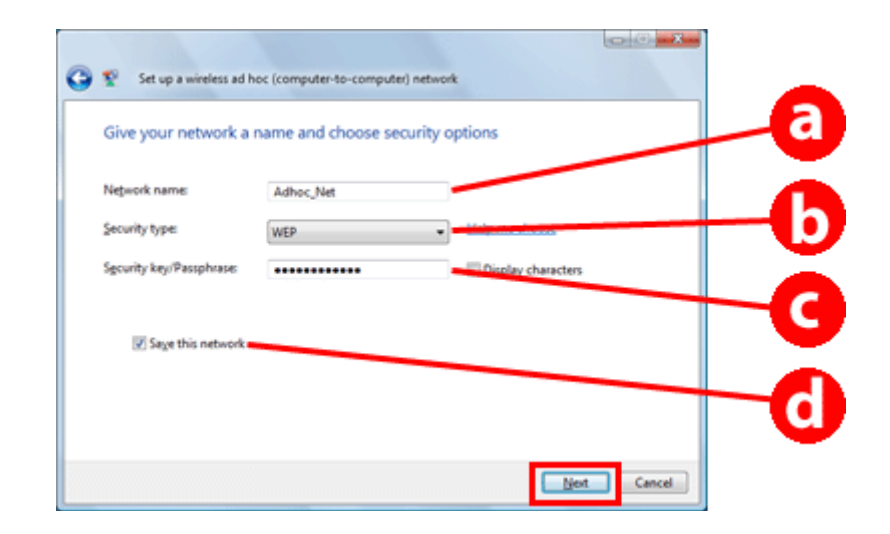

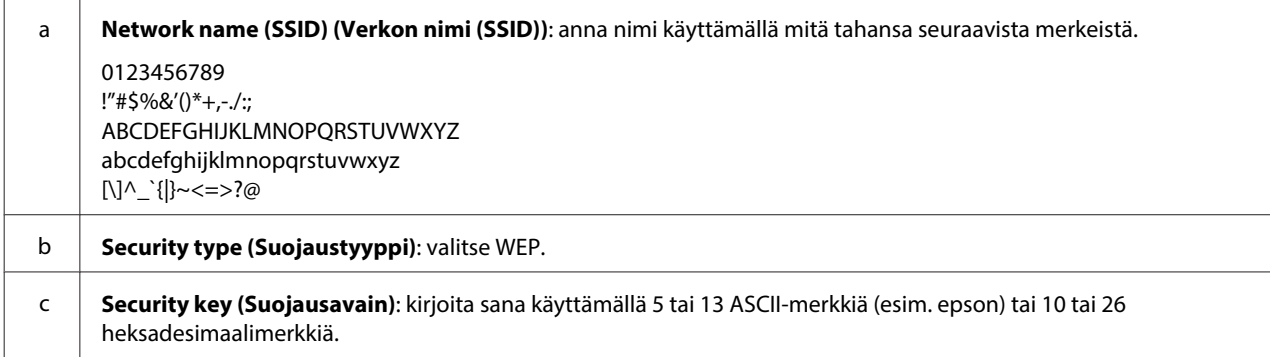

#### **Tuotteen käyttö verkon välityksellä**

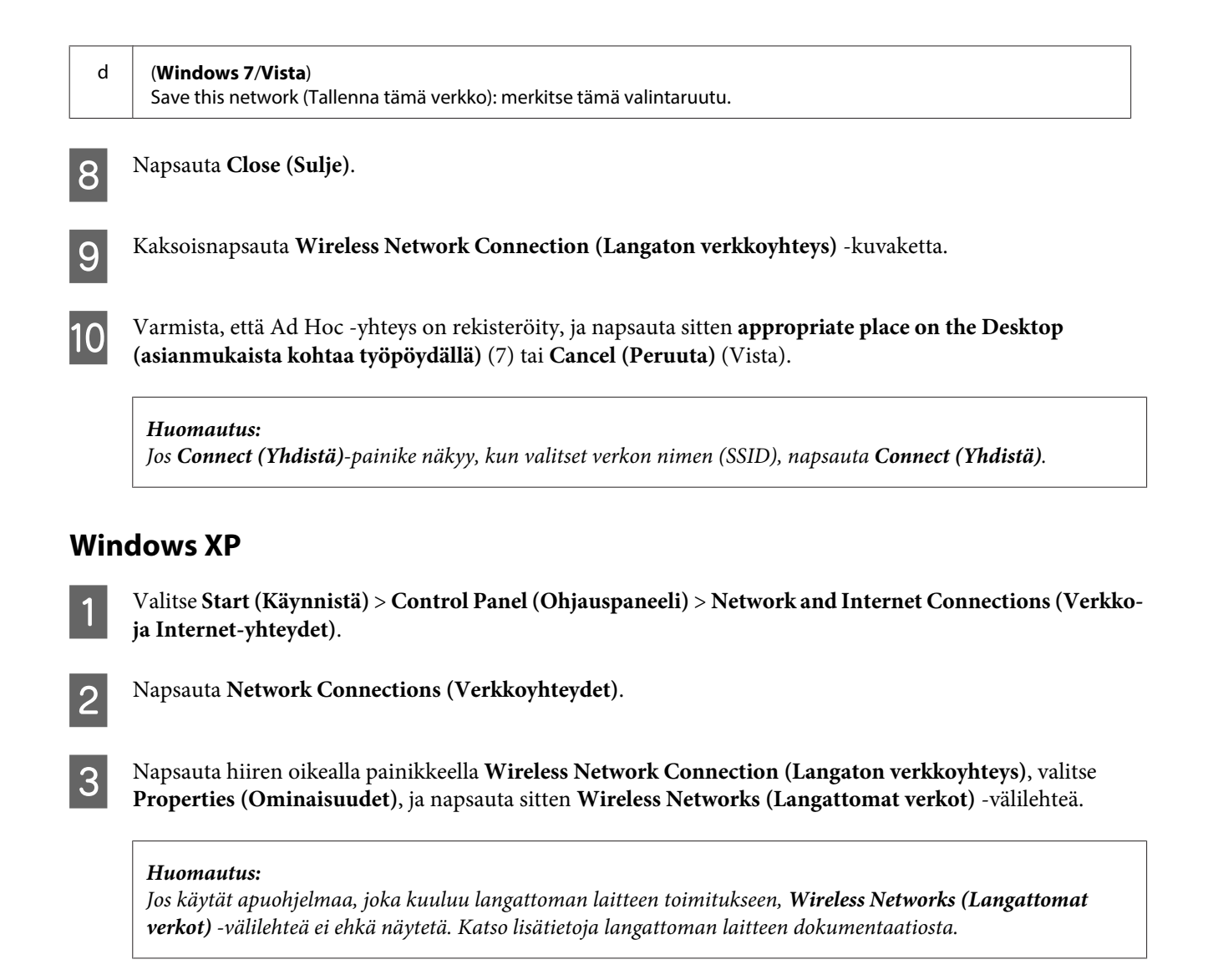

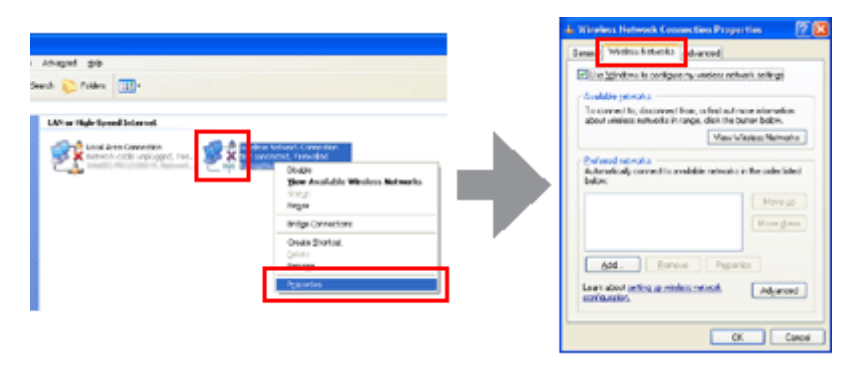

- D Valitse **Use Windows to configure my wireless network settings (Anna Windowsin määrittää langattoman verkon asetukset)** ja napsauta sitten **Advanced (Lisäasetukset)**.
- E Valitse **Computer-to-computer (ad hoc) networks only (Vain tietokoneiden väliset verkot)**.
- F Tyhjennä **Automatically connect to non-preferred networks (Yhdistä automaattisesti toissijaisiin verkkoihin)** ja napsauta sitten **Close (Sulje)**.

### G Valitse **Add (Lisää)**.

H Katso tehtävät asetukset seuraavasta taulukosta ja napsauta sitten **OK**.

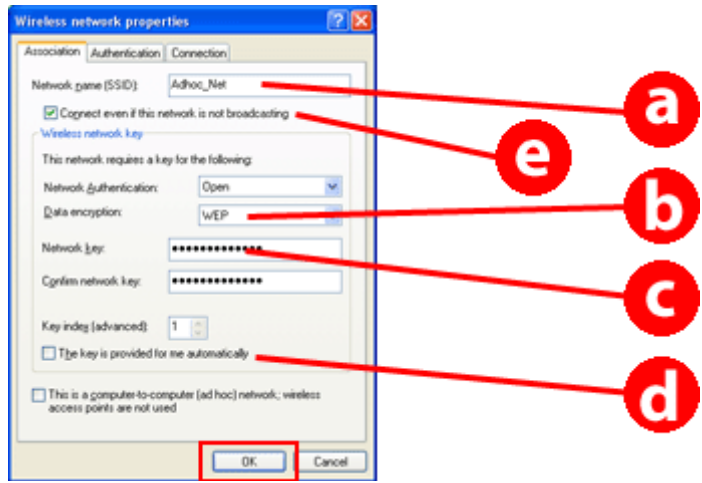

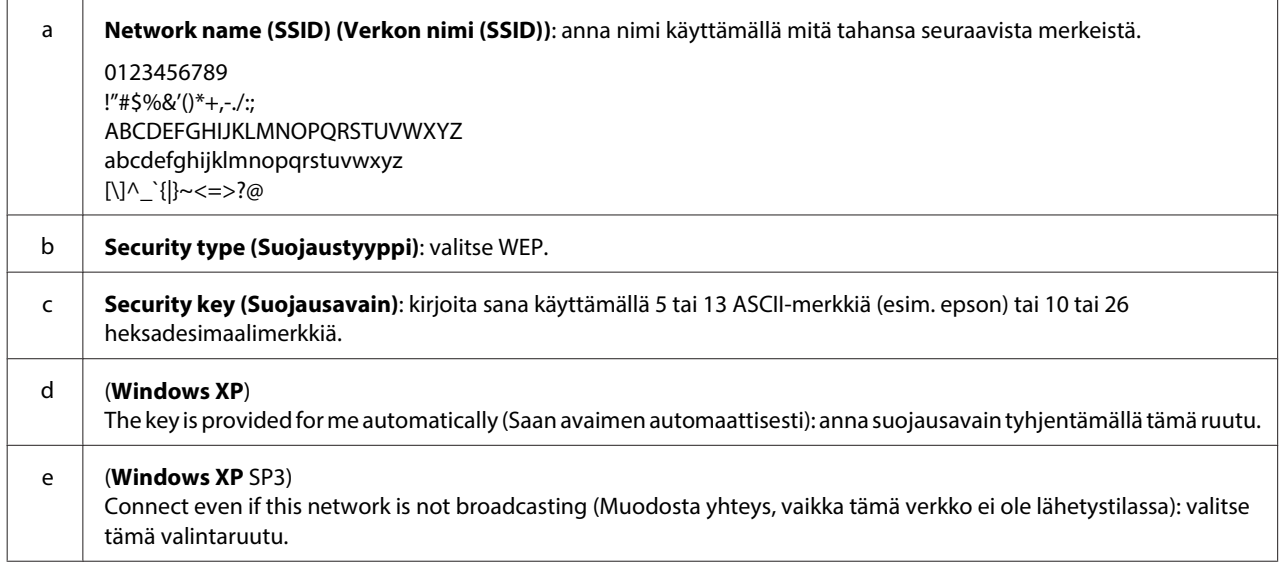

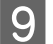

I Napsauta **Connection (Yhteys)**-välilehteä.

**10** Valitse Connect when this network is in range (Muodosta yhteys, kun tämä verkko on alueella), ja napsauta sitten **OK**.

Kapsauta hiiren oikealla painikkeella Wireless Network Connection (Langaton verkkoyhteys), valitse<br>**Representives (Ominaisuudet)** is napsauta sitten uudelleen Wireless Networks (Langattomat verkot) **Properties (Ominaisuudet)**, ja napsauta sitten uudelleen **Wireless Networks (Langattomat verkot)** -välilehteä.

L Tarkista, että kuvakkeella on sininen rengas ja napsauta sitten **OK**.

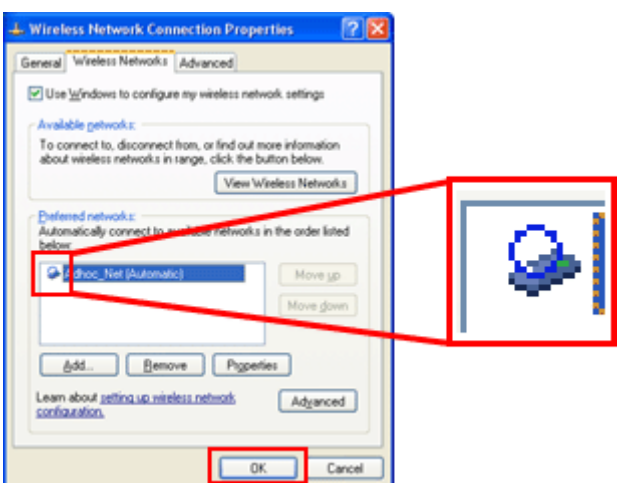

### **Mac OS X**

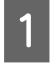

A Valitse **System Preferences (Järjestelmäasetukset)** omenavalikosta.

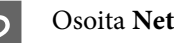

B Osoita **Network (Verkko)**-kuvaketta.

C Valitse **AirPort** ja osoita sitten **Turn AirPort On (Kytke AirPort päälle)**.

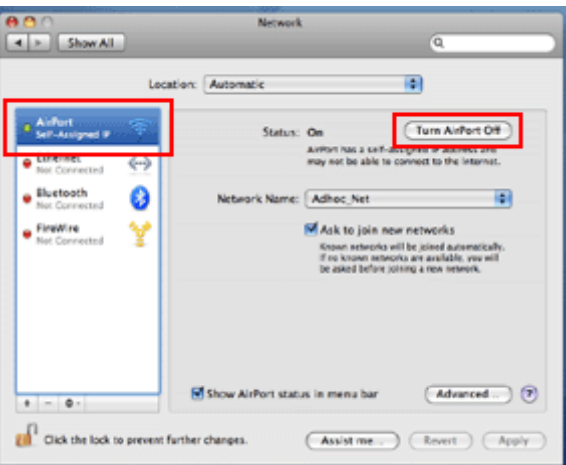

- D Valitse **Network Name (Verkon nimi)** -luettelosta **Create Network (Luo verkko)**.
- E Anna verkon nimi ja valitse sitten **Require Password (Vaadi salasana)** -valintaruutu.

F Anna salasana ja osoita sitten **OK**.

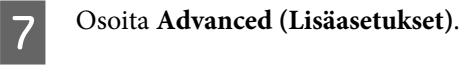

#### **Tuotteen käyttö verkon välityksellä**

H Osoita **TCP/IP**.

I Valitse **Using DHCP (Käyttäen DHCP:tä) Configure IPv4 (Määritä IPv4)** -luettelosta ja osoita sitten **OK**.

10 Osoita Apply (Käytä).

## <span id="page-21-0"></span>**Vianetsintä**

## **Vinkkejä verkko-ongelmien ratkaisuun**

Verkko-ongelmat voivat johtua verkkoympäristöstä, tietokoneesta ja tuotteesta. Ongelmien ratkaisemiseksi voit tarkistaa ja vahvistaa verkon tilan käyttämällä seuraavia menetelmiä.

#### **Huomautus:**

Kun verkkoasetuksia muutetaan, muutos alkaa näkyä noin 30 - 60 sekunnin kuluttua. (Ajanjakso, kunnes muutokset alkavat näkyä, vaihtelee asetusmenetelmän, langattoman reitittimen tai tukiaseman ja vastaavien ominaisuuksien mukaan.)

### **Verkkoyhteyden tarkistusraportin tulostus**

Jos verkkoasetuksiin tehdään muutoksia, kuten verkkoympäristön muutos, voit tarkistaa verkkoyhteyden ja tulostaa verkkoyhteyden tarkistusraportin.

Jos verkkoyhteys epäonnistuu, tarkistusraportin avulla löydät ratkaisun ongelmaan.

Katso lisätietoja verkkoyhteyden tarkistamisesta ja tarkistusraportin tulostuksesta tuotteen dokumentaatiosta.

#### **Huomautus:**

html/\_files/nwchk.htm

Tämä ominaisuus ei ole käytettävissä tuotteille, joissa ei ole LCD-paneelia.

Kun haluat tietoja verkkoyhteyden tarkistusraportin käytöstä, napsauta seuraavaa linkkiä.

Tämä ominaisuus ei ole käytettävissä kaikissa tuotteissa tai sitä ei ehkä ole otettu käyttöön.

### **Verkon tilan näyttö ja verkkoasetusten tilatietosivun tulostus**

Voit näyttää verkon tilan LCD-näytössä ja tulostaa verkkoasetusten tilatietosivun. Verkon tilan perusteella voit vahvistaa tiedot, kuten yhteysmenetelmän, kytkentänopeuden (siirtonopeuden), IP-osoitteen, suojausmenetelmän ja Epson Connect -tilan.

Jos tuotteessa on LCD-paneeli, voit näyttää yksinkertaisia tilatietoja ja tulostaa yksityiskohtaisia tilatietoja. Tämä ominaisuus ei ole käytettävissä kaikissa tuotteissa.

Jos tuotteessa ei ole LCD-paneelia, voit tulostaa yksityiskohtaisia tilatietoja käyttämällä ohjauspaneelin painikkeita.

Katso lisätietoja verkon tilan näyttämisestä ja verkkoasetusten tilatietosivun tulostuksesta tuotteen dokumentaatiosta.

### <span id="page-22-0"></span>**WLAN-asetusten poistaminen käytöstä ja alustus**

Verkko-ongelmat voidaan ratkaista poistamalla käytöstä tai alustamalla WLAN-asetukset ja tekemällä asetukset sitten uudelleen.

Nämä toiminnot vaihtelevat mallin mukaan. Katso lisätietoja tuotteen dokumentaatiosta.

#### **Huomautus:**

Ennen kuin poistat käytöstä tai alustat WLAN-asetukset, on suositeltavaa ensin vahvistaa ja kirjoittaa muistiin SSID-tunnus and salasana.

#### **WLAN-toiminnon poistaminen käytöstä:**

Jos tuotteessa on LCD-paneeli, voit poistaa WLAN-toiminnon käytöstä tai ottaa käyttöön Ethernet-yhteyden sen avulla.

Jos tuotteessa ei ole LCD-paneelia, voit poistaa WLAN-toiminnon käytöstä kytkemällä Ethernet-kaapelin, joka on kytketty aktiiviseen verkkoon.

Jos tuotteessa ei ole LCD-paneelia tai Ethernet-liitäntää, voit poistaa WLAN-toiminnon käytöstä alustamalla verkkoasetukset käyttämällä ohjauspaneelin painikkeita.

#### **Huomautus:**

Jos tuotteessa on Ethernet- ja WLAN-toiminnot, Ethernet-toiminto otetaan käyttöön, kun WLAN-toiminto poistetaan käytöstä.

#### **Verkkoasetusten alustus:**

Jos tuotteessa on LCD-paneeli, voit alustaa verkkoasetukset LCD-paneelin avulla. Jos tuotteessa ei ole LCD-paneelia, voit alustaa verkkoasetukset käyttämällä ohjauspaneelin painikkeita.

#### **Huomautus:**

Jos alustat verkkoasetukset, myös Epson Connect -asetukset ja muiden yritysten toimittamien verkkotulostuspalveluiden asetukset alustetaan.

### **Tuotteen laiteohjelmiston päivitys**

Verkko-ongelmat voidaan ratkaista päivittämällä tuotteen laiteohjelmisto. Vahvista, että käytät tuotteen laiteohjelmiston uusinta versiota.

Avaa Web Config selaimella ja päivitä sitten laiteohjelmisto.

#### **Huomautus:**

Tämä ominaisuus ei ole käytettävissä kaikissa tuotteissa tai sitä ei ehkä ole otettu käyttöön.

Lisätietoja Web Configin avaamiseen on tuotteen käyttöoppaassa.

### **Yhteyden tarkistus Ping-komennolla**

Jos et pääse tuotteeseen upotetulle web-sivulle, tuote ei vastaa, vaikka lähetit tulostustyön tuotteeseen tai tapahtuu muita ongelmia, voit varmistaa, onko tietokoneen ja tuotteen välillä yhteyttä käyttämällä tätä toimintoa.

<span id="page-23-0"></span>Ennen Ping-komennon käyttöä on vahvistettava tietokoneeseen ja tuotteeseen asetetut IP-osoitteet.

Katso lisätietoja tietokoneen käytöstä kohdasta "Ping-komento" sivulla 24.

### **Ping-komento**

Voit vahvistaa TCP/IP-verkkoympäristössä tietokoneelle ja tuotteelle määritetyt IP-osoitteet ja varmistaa sitten, että tietokoneen ja tuotteen välille on muodostettu yhteys.

### **Vahvistaminen Windows**

Tarkista tuotteen IP-osoite.

IP-osoite voidaan tarkistaa verkkoasetusten tilatietosivun, tarkistusraportin ja näytön avulla.

Katso ohjeet verkon tila-arkin tarkistuksesta kohdasta ["Verkon tilan näyttö ja verkkoasetusten tilatietosivun](#page-21-0) [tulostus" sivulla 22](#page-21-0).

B Windows 8: valitse **All apps (Kaikki sovellukset)** ja sitten **Command Prompt (Komentokehote)**.

Windows 7/Vista/XP: Napsauta Käynnistä-painiketta tai **start (Käynnistä)**, **All Programs (Kaikki ohjelmat)** tai **Programs (Ohjelmat)**, **Accessories (Apuohjelmat)** ja sitten**Command Prompt (Komentokehote)**.

C Kirjoita 'ping', välilyönti ja '<tuotteen IP-osoite>', ja paina sitten Enter-näppäintä.

D Jos yhteys luodaan, näytössä on **Reply from (Vastaus) <tuotteen IP-osoite>**.

Jos yhteyttä ei luoda, näytössä on **Destination host unreachable (Kohdeisäntää ei tavoiteta)** tai **Request timed out (Pyynnön aikakatkaisu)**. Tarkista tietokoneen verkkoasetukset tietokoneelta.

### **Vahvistus Mac OS X -käyttöjärjestelmässä**

Vahvista tuotteen IP-osoite.

IP-osoite voidaan tarkistaa verkkoasetusten tilatietosivun avulla. Katso lisätietoja kohdasta ["Verkon tilan](#page-21-0) [näyttö ja verkkoasetusten tilatietosivun tulostus" sivulla 22](#page-21-0).

B Kaksoisosoita **Macintosh HD**, **Applications (Sovellukset)**, **Utilities (Lisäohjelmat)** ja sitten **Network Utility (Verkkotyökalu)**.

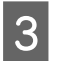

C Osoita **Ping**-välilehteä.

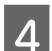

Kirjoita tuotteen IP-osoite verkko-osoitekenttään.

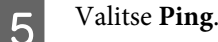

<span id="page-24-0"></span>F Jos yhteys luodaan, kaikki signaalit palautetaan, ja näytössä on **0% packet loss (pakettihäviö)**.

Jos yhteyttä ei luoda, signaali ei palaa ja seurauksena on **100% packet loss (pakettihäviö)**. Tarkista tietokoneen verkkoasetukset tietokoneelta.

## **Asennusongelmat**

### **Kytkentä WLAN-verkkoon**

### **SSID-nimeä ei löydy**

- ❏ **Toimiiko yhteys langattomaan reitittimeen/tukiasemaan?** Varmista tietokoneen tai jonkin muun laitteen avulla, että langaton yhteys toimii.
- ❏ **Onko tuote kaukana tukiasemasta tai onko laitteiden välissä este?** Siirrä tuote lähemmäksi tukiasemaa tai poista este.
- ❏ **Onko tukiaseman SSID-tunnus (verkkotunnus) määritetty piilotetuksi tukiaseman asetuksissa?** Jos tukiaseman SSID-tunnus on piilotettu piilotustilan tai muun toiminnon avulla, syötä SSID-tunnus tulostimen ohjauspaneelin kautta. Katso lisätietoja kohdasta ["Tuotteen yhdistäminen WLAN-verkkoon manuaalisesti"](#page-11-0) [sivulla 12](#page-11-0).
- ❏ **Onko SSID (verkon nimi) -tunnuksessa muita kuin ASCII-merkkejä?** Tarkista, onko SSID (verkon nimi) -tunnuksessa muita kuin ASCII-merkkejä. Tuote ei pysty näyttämään muita kuin ASCII-merkkejä.

### **Yhteyden muodostaminen tukiasemaan ei onnistu**

❏ **Onko tuote kaukana tukiasemasta tai onko laitteiden välissä este?** Siirrä tuote lähemmäksi tukiasemaa tai poista este.

#### ❏ **Onko salasana oikein?**

Salasanassa isot ja pienet kirjaimet ovat merkitseviä. Varmista, että annettu salasana on oikein. Salasanan nimitys voi olla "WEP-avain", "WPA-salalause", "Esijaettu avain" ja niin edelleen käytetyn tukiaseman tai suojausjärjestelmän mukaan.

❏ **Onko tukiasemaan määritetty käyttörajoituksia?**

Jos tukiasemaan (langattomaan reitittimeen tai vastaavaan) on määritetty käyttörajoituksia, salli yhteys rekisteröimällä tuotteen MAC-osoite tai IP-osoite tukiaseman käyttötietoihin. Lisätietoja on tukiaseman käyttöoppaassa.

#### ❏ **Onko langattoman verkkoon kytketyn tietokoneen WLAN-kanavia rajoitettu?**

Langattomaan verkkoon kytketyn tietokoneen langattomia kanavia on voitu rajoittaa. Tarkista käytettävissä olevat langattomat kanavat tietokoneen tai langattoman verkkosovittimen käyttöoppaasta. Varmista, että äsken tarkistamasi tukiaseman käyttämät kanavat kuuluvat tietokoneeseen määritettyihin langattoman verkon kanaviin. Jos näin ei ole, muuta tukiaseman kanava-asetusta.

#### ❏ **Onko verkkoadapteri yhteensopiva tämän tuotteen standardeihin?**

WLAN-verkon laitteissa käytetään erilaisia standardeja, kuten 802.11a, 802.11b, 802.11g and 802.11n. Niissä käytetään myös sähkömagneettisia aaltoja, joilla on erilaisia taajuuksia.

### <span id="page-25-0"></span>**Kytkentä Wi-Fi Direct -tilassa**

### **Internet-yhteys ei toimi Wi-Fi Direct -toiminnolla, kun tuote kytketään tietokoneeseen, jossa on useita verkkoliitäntöjä**

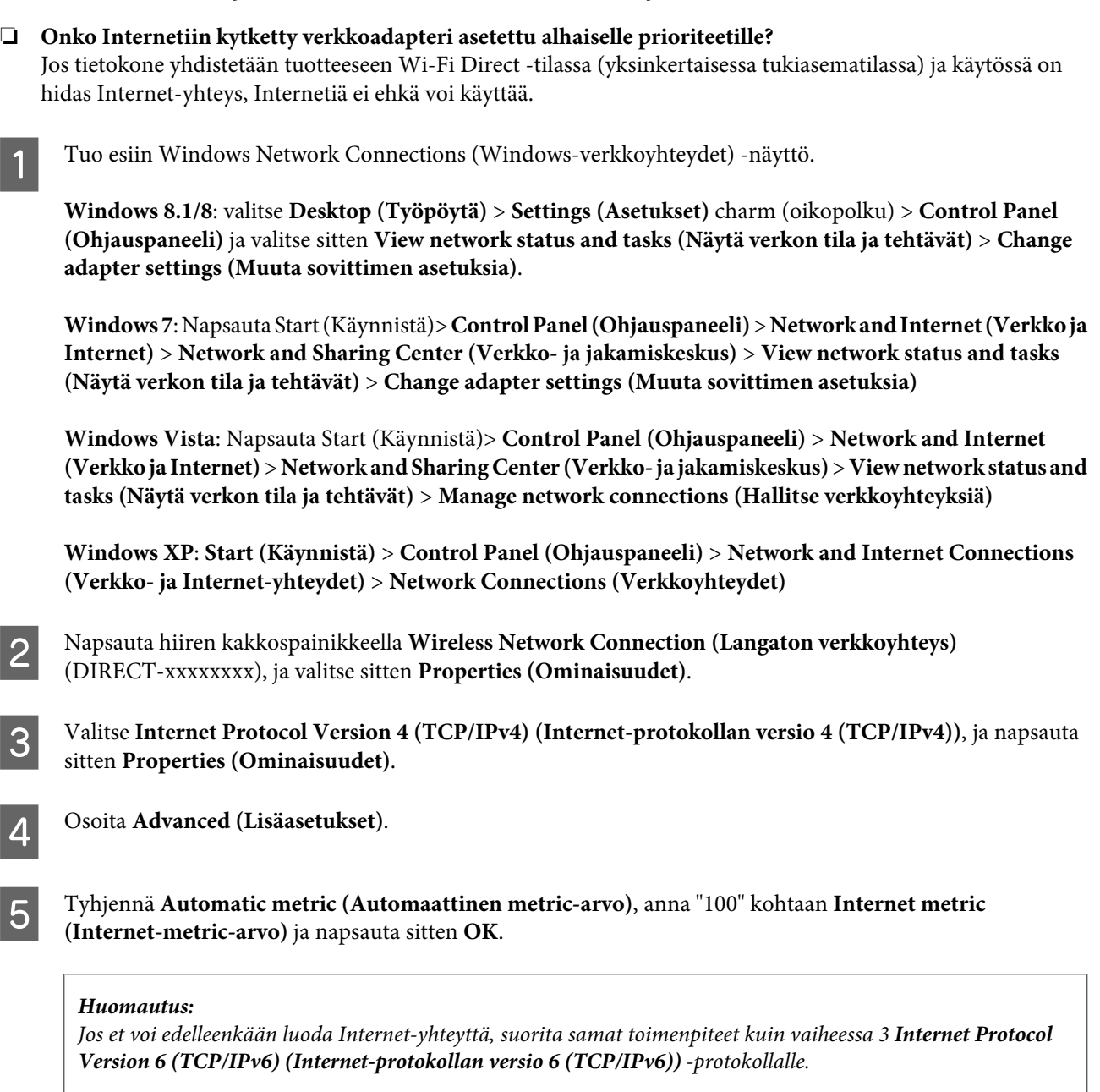

### **Wi-Fi Direct -yhteys katkeaa äkillisesti**

#### ❏ **Onko Wi-Fi Direct -salasana (tukiasematila) muutettu?**

Poista laitteelle rekisteröidyt yhteysasetukset kohdassa "DIRECT-xxxxxxxx", valitse "DIRECT-xxxxxxxx" uudelleen ja anna sitten uusi salasana. Katso lisätietoja asetusten poistosta laitteen toimitukseen kuuluvasta dokumentaatiosta.

#### <span id="page-26-0"></span>❏ **Onko tuotteen verkkoasetukset muutettu?**

Tarkista tuotteen verkkoasetukset. Verkon yhteysmenetelmä on ehkä vaihdettu tukiasematilasta poikkeavaan tilaan. Kun haluat muuttaa yhteysmenetelmän takaisin tukiasematilaan toisesta tilasta, alusta tuotteen verkkoasetukset ja kytke sitten laite tuotteeseen uudelleen Wi-Fi Direct -toiminnolla. Voit tarkistaa tuotteen verkkoasetukset tuotteen LCD-näytöstä tai verkkoasetusten tilatietosivulta.

### **Kytkentä Ethernet-verkkoon**

### **Yhteyden muodostaminen Ethernet-verkkoon ei onnistu**

❏ **Onko WLAN poistettu käytöstä ohjauspaneelissa?** Jos WLAN on käytössä, Ethernet-verkkoon ei voida yhdistää. Poista WLAN käytöstä.

#### ❏ **Toimivatko keskitin, Ethernet-kaapeli ja muut verkon osat oikein Ethernet-verkkoyhteydellä?**

Varmista, että tuote on päällä ja että tuotteen kytkentäportin merkkivalo palaa/vilkkuu lähiverkon keskittimessä. Jos merkkivalo ei pala, kokeile seuraavia keinoja.

- 1. Kytke laite toiseen porttiin.
- 2. Kytke laite toiseen keskittimeen.
- 3. Vaihda Ethernet-kaapeli.

#### ❏ **Vastaako tuotteen yhteystila keskittimen tai reitittimen asetuksia?**

Tarkista, että tuotteen yhteystila vastaa keskittimen tai reitittimen asetuksia.

Varmista seuraavan taulukon avulla, että tuotteen ja keskittimen/reitittimen yhteystilat vastaavat toisiaan. (Tuotteen oletusyhteystila on automaattinen).

Katso keskittimen/reitittimen yhteystilan tarkistamis- ja asetusohjeet käyttöoppaasta.

#### Katso lisätietoja tuotteeseen yhteensopivista yhteystiloista käyttöoppaasta.

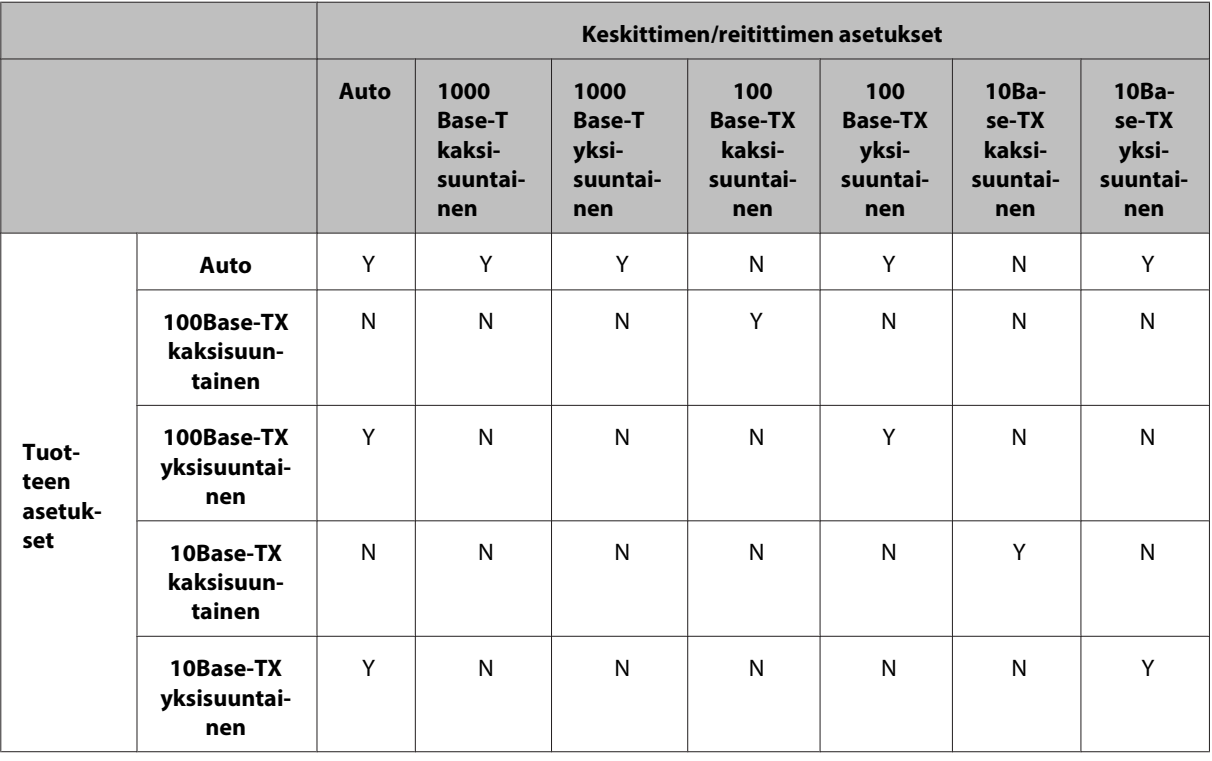

Y: Ota käyttöön N: Poista käytöstä

### <span id="page-27-0"></span>**Kytkentä WLAN- tai Ethernet-verkkoon**

### **Yhteyden muodostaminen verkkoon ei onnistu**

❏ **Näkyykö viesti "IP-osoitteen ja aliverkon peitteen yhdistelmä ei kelpaa"?**

Ratkaisu 1: Jos laajakaistareititin (tai tukiasema) käyttää DHCP-toimintoa, määritä TCP/IP-asetus siten, että tuote hankkii IP-osoitteen automaattisesti.

Ratkaisu 2: Jos haluat määrittää tuotteen IP-osoitteen manuaalisesti, määritä IP-osoite ja aliverkon peite seuraavasti.

1. Tarkista tietokoneeseesi kytketyn laajakaistareitittimen (tai tukiaseman) IP-osoite. Tutustu laajakaistareitittimen (tukiaseman) käyttöoppaaseen.

2. Kaikki IP-osoitteet esitetään neljän numeron segmentteinä. Aseta viimeiseen segmenttiin tuotteelle yksilöllinen numero väliltä 1 - 254. (Kun reititin on DHCP-palvelin tai kun verkossa on toinen DHCP-palvelin, aseta arvo, joka ei ole ristiriidassa DHCP-palvelimen määrittämän tunnusosoitteen alueen kanssa.) Asetusesimerkki:

Laajakaistareitittimen IP-osoite: 192.168.1.**1**

Tuotteen esimerkkiasetus: 192.168.1.**3**

Aliverkon peitteelle asetetaan tavallisesti arvo **255.255.255.0**, kun kyseessä ovat pienet verkot ja kaikki verkon laitteet käyttävät tätä arvoa. Kun yhdyskäytävän arvo asetetaan, käytä samaa arvoa kuin langattoman reitittimen IP-osoitteelle.

#### ❏ **Onko tietokoneessasi useampia kuin yksi verkkoliitäntä?**

Skanneri ei ehkä pysty muodostamaan yhteyttä tietokoneiden kanssa, joissa on useampia verkkoliitäntöjä. Kun haluat muodostaa yhteyden skanneriin, poista käytöstä kaikki muut verkkoliitännät mutta ei skanneriliitäntää.

#### ❏ **Toimiiko tietokoneen ja tuotteen välinen TCP/IP-yhteys?**

Varmista, että tietoliikenneyhteys toimii. Katso lisätietoja kohdasta ["Ping-komento" sivulla 24.](#page-23-0)

#### ❏ **Onko IP-osoite määritetty oikein käyttöympäristöösi, kun käytössä on TCP/IP?**

Tehdasasetusta ei voi käyttää suoraan. Jos haluat käyttää tätä IP-osoitetta, poista osoite ja kirjoita sama osoite uudelleen. Muuta tuotteen IP-osoite oman verkkoympäristösi mukaiseksi.

### **IP-osoite muuttuu**

❏ **Onko ohjauspaneelista valittu TCP/IP-asetus siten, että IP-osoite hankitaan automaattisesti?** Jos asetus on automaattinen, IP-osoite muuttuu aina, kun reititin käynnistetään. Jos käytät automaattista asetusta, määritä käynnistysjärjestys tai pidä tuote aina päällä. Automaattinen asetus on käytettävissä, jos tuotteen portti määritetään EpsonNet Print -toiminnolla (Windows) tai Bonjour-tulostuksella (Mac OS X).

## **Tulostusongelmat**

### **Tietokone kytketty WLAN-verkkoon**

### **Verkkotulostus ei onnistu**

❏ **Ovatko verkkoyhteyden asetukset oikein?** Katso lisätietoja verkkoyhteyden asetuksista kohdasta ["Asennusongelmat" sivulla 25](#page-24-0).

- <span id="page-28-0"></span>❏ **Onko tuote kytketty tukiasemaan (langattomaan reitittimeen tai vastaavaan) oikein?** Jos yhteys on katkennut, tarkista seuraavat kohdat. Tukiasema (langaton reititin tai vastaava) on päällä. WLAN-verkon asetukset vastaavat kohdetukiaseman (langattoman reitittimen tai vastaavan) asetuksia.
- ❏ **Onko langattomassa yhteydessä häiriöitä tai onko yhteys katkennut?** Jos yhteys on katkennut, käynnistä tuote uudelleen. Lisätietoja ohjauspaneelin käyttämisestä on kohdassa ["Tuotteen yhdistäminen WLAN-verkkoon manuaalisesti" sivulla 12.](#page-11-0)

#### ❏ **Onko tukiasemassa (tai langattomassa reitittimessä) otettu käyttöön tietosuojaerotin?**

Jos tietosuojaerotin on otettu käyttöön, et voi tulostaa tietokoneesta, älypuhelimesta tai tablet-tietokoneesta verkon kautta, koska tämä toiminto estää yhteydet näihin laitteisiin. Poista tietosuojaerotin käytöstä tukiasemassa (tai langattomassa reitittimessä). Katso lisätietoja asetusten tekemisestä tai tarkistamisesta tukiaseman (langattoman reitittimen) toimitukseen kuuluvasta käyttöoppaasta.

### **Tietokone kytketty Ethernet-verkkoon**

### **Tulostus on hidasta tai data katkeaa kesken**

❏ **Vastaavatko tuotteen ja keskittimen yhteystilat (kaksisuuntainen/yksisuuntainen) toisiaan?** Tuotteen oletusyhteyden linjanopeuden tila on automaattinen. Jos keskittimen yhteystila on kiinteästi määritetty, tuotteen ja keskittimen yhteystilat eivät ehkä vastaa toisiaan, minkä vuoksi tulostus hidastuu huomattavasti tai keskeytyy ennenaikaisesti aikakatkaisun vuoksi.

### **Tietokone kytketty WLAN- tai Ethernet-verkkoon**

### **Tulostus on hidasta tai data katkeaa kesken**

❏ **Onko tulostinportin asetukset tehty oikein?**

Tarkista tulostinportti alla olevien vaiheiden mukaisesti (Windows).

1. Valitse **Desktop (Työpöytä)** > **Settings (Asetukset)** charm (oikopolku) > **Control Panel (Ohjauspaneeli)**, ja valitse sitten **View devices and printers (Näytä laitteet ja tulostimet)** (Windows 8).

Napsauta käynnistä - **Control Panel (Ohjauspaneeli)** - **Hardware and Sound (Laitteisto ja äänet)** - **Devices and Printers (Laitteet ja tulostimet)** (Windows 7).

Napsauta käynnistä - **Control Panel (Ohjauspaneeli)** - **Hardware and Sound (Laitteisto ja äänet)** - **Printers (Tulostimet)** (Windows Vista).

Napsauta **Start (Käynnistä)** - **Control Panel (Ohjauspaneeli)** - **Printers and Other Hardware (Tulostimet ja muut laitteet)** - **Printers and Faxes (Tulostimet ja faksit)** (Windows XP).

2. Napsauta tuotteen kuvaketta hiiren kakkospainikkeella.

3. Valitse **Printer properties (Tulostimen ominaisuudet)** (Windows 8/7) tai **Properties (Ominaisuudet)** (Windows Vista/XP).

4. Valitse **Ports (Portit)**-välilehti.

5. Tarkista, että tuotteen kuvaussarakkeesta on valittu oikea protokolla.

### <span id="page-29-0"></span>**Älypuhelin tai tablet-tietokone**

### **Vaikka laitteelta lähetetään monisivuinen tulostustyö käyttämällä AirPrintiä, tulostin tulostaa vain viimeisen sivun.**

❏ **Onko laitteessa iOS 4.x?**

AirPrint-yhteensopivat tulostimet tukevat laitteita, joissa on iOS 5.x tai sitä uudempi käyttöjärjestelmä. Kun tulostat AirPrintillä, käytä iOS 5.x-käyttöjärjestelmää tai sitä uudempaa versiota. Tulostin ei välttämättä tulosta tavallisesti iOS 4.x-käyttöjärjestelmällä. Jos käytät iOS 4.x-käyttöjärjestelmää, päivitä se iOS 5.x-käyttöjärjestelmään tai sitä uudempaan versioon. Käy Applen verkkosivuilla päivittääksesi järjestelmäsi.

## **Skannausongelmat**

### **Kytkentä WLAN- tai Ethernet-verkkoon**

### **Skannauksen aloittaminen, asetusten määrittäminen tai skannaaminen EPSON Scan -ohjelmalla ei onnistu**

- ❏ **Onnistuuko yhteystesti?** Jos yhteystesti ei onnistu, varmista, että verkkoyhteys toimii.
- ❏ **Onko tietokoneen IP-osoite määritetty oikein?** Katso lisätietoja verkkoasetuksista, kuten IP-osoite, kohdasta ["Asennusongelmat" sivulla 25](#page-24-0).

#### ❏ **Katkesiko tietoliikenneyhteys?**

Jos tietoliikenneyhteys katkesi EPSON Scanin käynnistyksen aikana, lopeta ohjelma ja käynnistä se hetken kuluttua uudelleen. Jos EPSON Scan ei käynnisty uudelleen, sammuta tuote, käynnistä se uudelleen ja yritä uudelleen.

Tarkista **Timeout Setting (Aikakatkaisu-asetus)** kohdasta **EPSON Scan Settings (EPSON Scan Asetukset)**. Katso lisätietoja EPSON Scanin ohjeesta.

❏ **Onko palomuuritoiminto tai erillinen tietoturvaohjelmisto päällä Windows XP**- **tai uudemmassa käyttöjärjestelmässä?**

Jos palomuuritoiminto on käytössä, kohdan **EPSON Scan Settings (EPSON Scan Asetukset)** hakutoiminto ei ehkä toimi oikein. Valitse tässä tapauksessa **EPSON Scan Settings (EPSON Scan Asetukset)** - **Add (Lisää)** - **Enter address (Syötä osoite)**.

❏ **Skannaatko suurta kuvaa suurella tarkkuudella?** Skannattaessa suurta kuvaa suurella tarkkuudella saattaa tapahtua tietoliikennevirheitä. Jos skannaaminen ei onnistu, vähennä skannaustarkkuutta.

### **Skannaus tietokoneeseen (WSD) ei toimi**

❏ **Onko WSD-yhteensopiva tietokone kytketty verkkoon?**

Skannaa tietokoneeseen (WSD) -toiminto on käytettävissä vain tietokoneille, joissa on käytössä englanninkielinen Windows 8/7/Vista. Varmista, että skanneriin on kytketty samassa verkossa oleva tietokone, jossa on käytössä englanninkielinen Windows 8/7/Vista.

## <span id="page-30-0"></span>**Käyttöjärjestelmäkohtaiset ongelmat**

### **IPv4-/IPv6-toimintotaulukko**

Käytettävissä olevat toiminnot vaihtelevat tietokoneen käyttöjärjestelmän mukaan. Katso lisätietoja seuraavasta taulukosta.

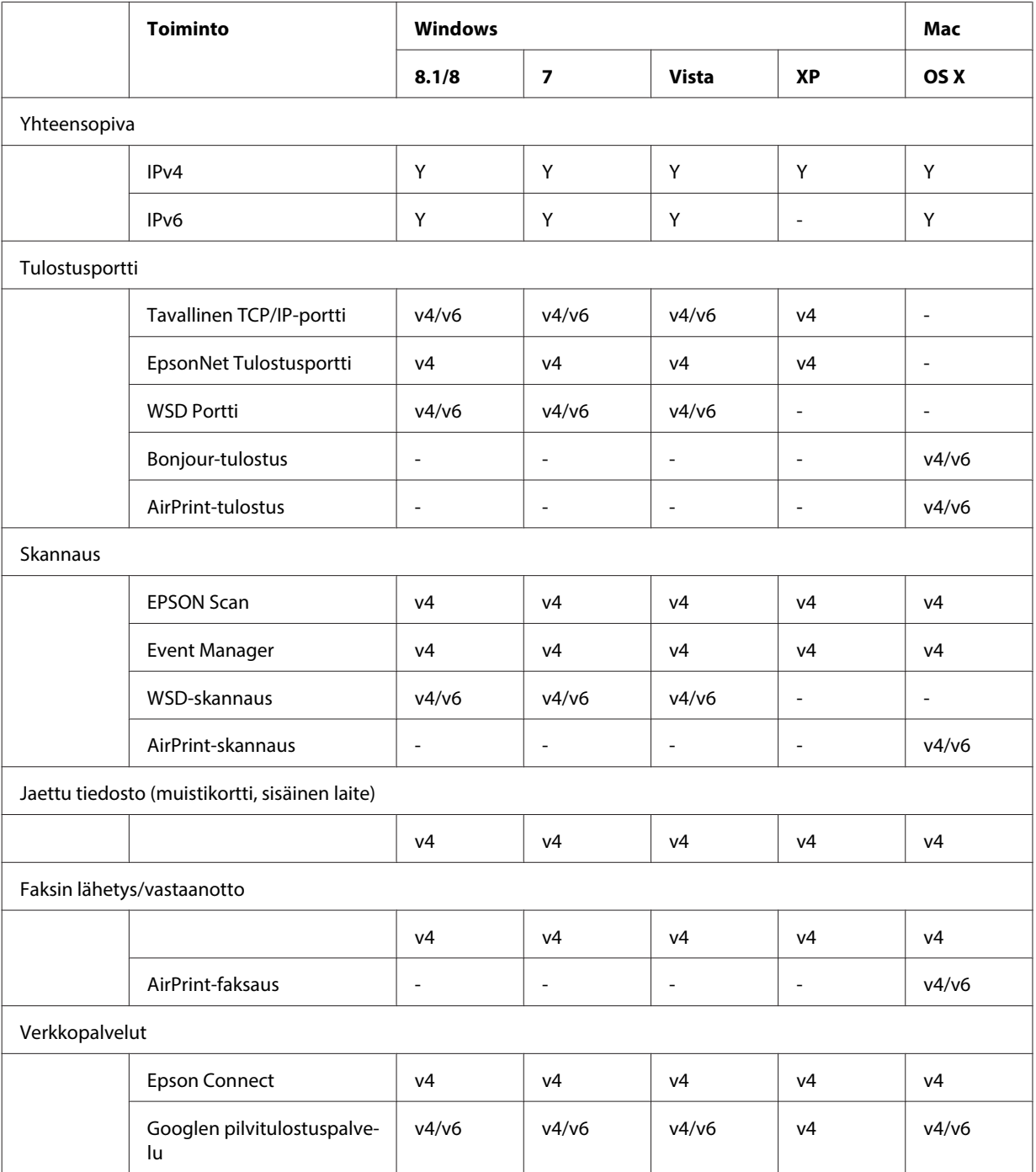

v4=IPv4, v6=IPv6

### <span id="page-31-0"></span>**Mac OS X**

### **Tulostimen nimeä ei näy Lisää tulostin -ikkunassa**

❏ **Onko tulostinohjain asennettu?**

Asenna tulostinohjain. Katso lisätietoja ohjelmiston asetuksista kohdasta ["Mac OS X" sivulla 11.](#page-10-0)

❏ **Onko verkkopalvelu verkkoluettelossa ensimmäisenä?**

Jos tietokoneessa on käytössä sekä kiinteä että langaton verkko, se ei ehkä pysty löytämään tulostinta. Aseta tässä tapauksessa haluamasi verkkopalvelu luettelossa ensimmäiseksi seuraavien ohjeiden mukaisesti.

1. Avaa **System Preferences (Järjestelmäasetukset)** - **Network (Verkko)**.

2. Osoita -kuvaketta ja valitse **Set Service Order (Aseta palvelujärjestys)**.

3. Vedä eniten käytetyn verkkopalvelun tyyppi luettelon ensimmäiseksi.

4. Osoita **OK**.

5. Ota asetukset käyttöön osoittamalla **Apply (Käytä)**.

❏ **Onko tietokoneen verkkoasetukset määritetty?**

Asetukset vaihtelevat käytettävän tietoliikenneprotokollan mukaan. Kokeile seuraavia: **EPSON TCP/IP:** Avaa **System Preferences (Järjestelmäasetukset)** - **Network (Verkko)** - **Advanced (Lisäasetukset)** - **TCP/IP** ja tarkista, onko osoitteet määritetty vai onko tuotteen verkkoliitännässä määritetty tehdasasetuksesta poikkeava IP-osoite. Katso lisätietoja kohdasta ["Asennusongelmat" sivulla 25](#page-24-0).

### **Tulostusta ei voi lopettaa, vaikka tulostustyö peruutettiin tietokoneesta**

#### ❏ **Lähetettiinkö tulostustyö verkon tietokoneesta, jossa on Mac OS X v10.6.x?**

Jos kaikki seuraavat ehdot ovat voimassa ympäristössäsi, et voi lopettaa tulostusta tietokoneesta.

- Tuote tukee AirPrint-toimintoa.
- Tulostustyö lähetettiin yhdistetystä verkkotietokoneesta, jossa on käytössäMac OS X v10.6.x.
- Määritä Web Configin Bonjour-asetuksissa tärkeimmän prioriteetin protokollaksi **IPP**.

Tässä tapauksessa voit lopettaa tulostuksen painamalla tuotteen ohjauspaneelin peruuta-painiketta.

Jos haluat, että tulostus voidaan lopettaa tietokoneesta, tee seuraavat asetukset.

- 1. Avaa Web Config.
- 2. Osoita **AirPrint Setup (AirPrint-asetukset)**.

3. Valitse **Port9100** Top Priority Protocol (Korkeimman prioriteetin protokolla) -pudotusvalikosta ja osoita sitten **OK**.

4. Jos näytössä on Top Priority Protocol (Korkeimman prioriteetin protokolla):Port9100, osoita **OK**.

5. Sulje selain.

- 6. Valitse **System Preferences (Järjestelmäasetukset)** omenavalikosta.
- 7. Osoita **Print & Fax (Tulostus ja faksaus)** -kuvaketta.
- 8. Valitse tuoteluettelosta tuote, jolle määritetään asetukset, ja poista sitten tuote osoittamalla **-**.

9. Osoita **+ Printers (Tulostimet)** -luettelossa ja valitse sitten verkkotulostinten luettelosta tuote, jolle haluat määrittää asetukset.

10. Kun tuotteesi nimi näkyy nimiruudussa, osoita **Add (Lisää)**-painiketta.

Jos tulostat uudelleenrekisteröidystä tuotteesta, voit lopettaa tulostuksen tietokoneesta.

### **CD-/DVD-tarran tulostus Epson-sovelluksesta ei onnistu**

#### ❏ **Valitsitko Epson-tuotteen nimen käyttövalikosta?**

Jos kytket tuotteen verkkoon käyttämällä Bonjour-protokollaa, valitse Epson-tuotteen nimi ohjaimen **Use (Käytä)** -valikosta. Muuten joitakin Epson-sovellusten toimintoja ei ole käytettävissä.

### <span id="page-32-0"></span>**iOS**

### **Vaikka laitteelta lähetetään monisivuinen tulostustyö käyttämällä AirPrintiä, tulostin tulostaa vain viimeisen sivun.**

❏ **Onko laitteessa iOS 4.x?**

AirPrint-yhteensopivat tulostimet tukevat laitteita, joissa on iOS 5.x tai sitä uudempi käyttöjärjestelmä. Kun tulostat AirPrintillä, käytä iOS 5.x-käyttöjärjestelmää tai sitä uudempaa versiota. Tulostin ei välttämättä tulosta tavallisesti iOS 4.x-käyttöjärjestelmällä. Jos käytät iOS 4.x-käyttöjärjestelmää, päivitä se iOS 5.x-käyttöjärjestelmään tai sitä uudempaan versioon. Käy Applen verkkosivuilla päivittääksesi järjestelmäsi.

### **Android**

### **Internet-yhteys ei toimi, kun luodaan yhteys tuotteeseen Wi-Fi Direct -tukiasematilassa**

❏ **Onko käytössä Epson iPrint -ohjelman vanhempi versio?** Kun tulostetaan Android-laitteesta käyttämällä Wi-Fi Direct -tukiasematilaa, käytä Epson iPrint -ohjelman uusinta versiota.

## **Ohjelmisto-ongelmat**

### **Puhelinverkkoyhteyden valintaikkuna tulee näkyviin tulostettaessa EpsonNet Print -ohjelmalla**

❏ **Onko Internet-yhteydeksi määritetty puhelinverkkoyhteys?** Tulostus päättyy normaalisti, kun tämä valintaikkuna suljetaan, mutta viesti tulee näkyviin aina, kun tulostat Windows-käyttöjärjestelmän käynnistyksen jälkeen. Määritä lähiverkkoyhteys tai avaa puhelinverkkoyhteys manuaalisesti.

### **Epson-ohjelmiston salliminen**

- ❏ **Napsautitko Keep Blocking (Jatka estämistä) -painiketta Firewall (Palomuuri) -näytöstä?** Jos napsautit **Keep Blocking (Jatka estämistä)** -painiketta Windowsin suojausvaroitusnäytöstä Epson-ohjelmiston asennuksen aikana tai sen jälkeen, salli Epson-ohjelmisto seuraavien vaiheiden mukaisesti.
- A Windows 8: Valitse **Desktop (Työpöytä)** > **Settings (Asetukset)** charm (oikopolku) > **Control Panel (Ohjauspaneeli)**, ja valitse sitten **System and Security (Järjestelmä ja suojaus)**. Windows 7: Napsauta Start (Käynnistä) > **Control Panel (Ohjauspaneeli)**, ja napsauta sitten **System and Security (Järjestelmä ja suojaus)**. Windows Vista: Napsauta Start (Käynnistä) > **Control Panel (Ohjauspaneeli)**, ja napsauta sitten **Security (Suojaus)**. Windows XP: Napsauta **start (Käynnistä)** > **Control Panel (Ohjauspaneeli)**, ja napsauta sitten **Security**

**Center (Tietoturvakeskus)**.

#### **Vianetsintä**

<span id="page-33-0"></span>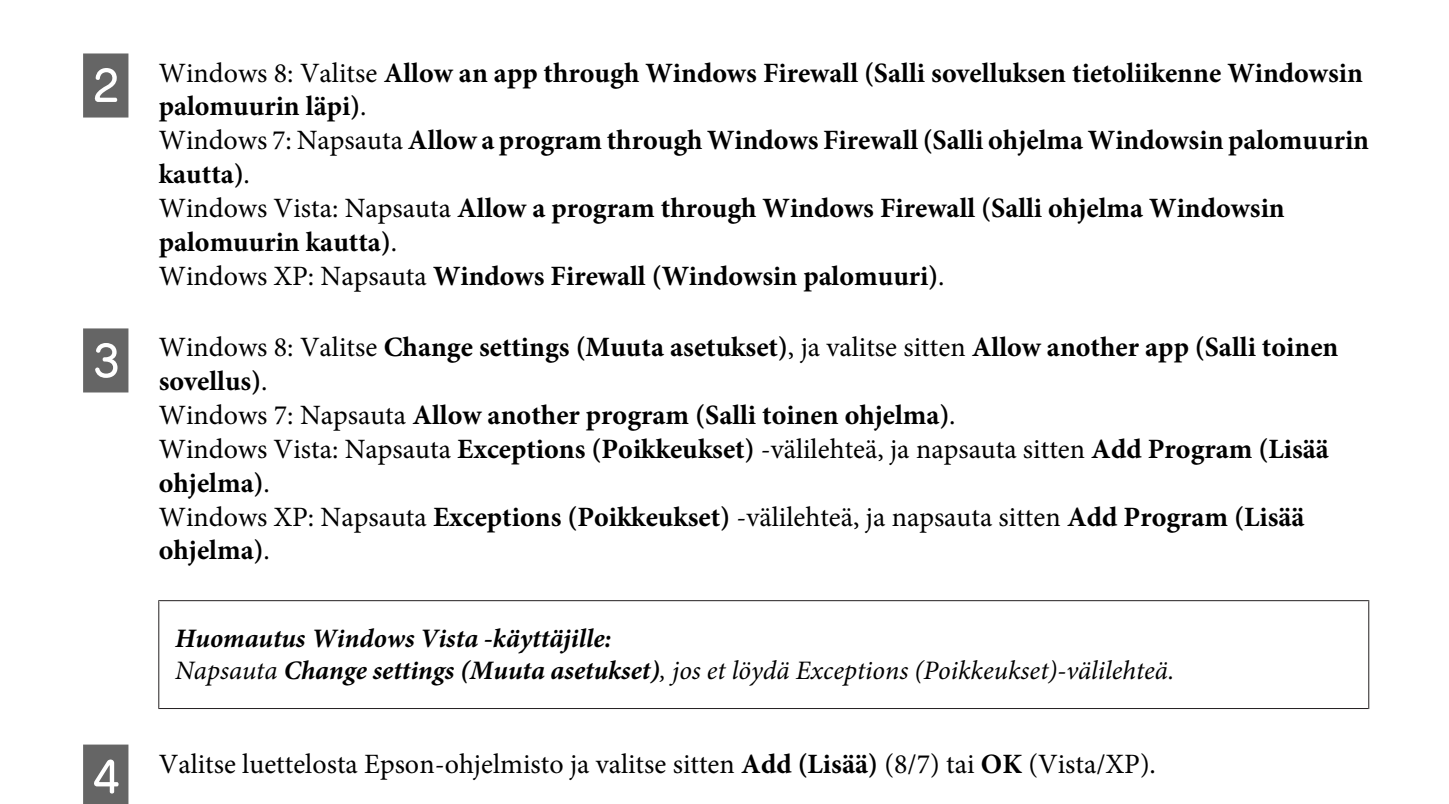

E Varmista, että Epson-ohjelmiston valintaruutu on valittu kohdassa **Allow apps and features (Salli sovellukset ja ominaisuudet)** (8), **Allowed programs and features (Sallitut ohjelmat ja ominaisuudet)** (7), **Programs or port (Ohjelmat tai portti)** (Vista) tai **Programs and Services (Ohjelmat ja palvelut)** (XP) ja valitse sitten **OK**.

## **Muita ongelmia**

### **Tuote ei pysty asentamaan verkkopalveluita tai ei yhtäkkiä pysty käyttämään verkkopalveluita**

❏ **Onko tuotteen päävarmenne vanhentunut?**

Jos tuotteen päävarmenne on vanhentunut, Web Config -sivulle tai tuotteen näyttöön tulee esiin viesti, joka ilmoittaa, että päävarmenne on uudistettava. Käytä tuotteen Web Config -sivua selaimella tietokoneesta tai älypuhelimesta, joka on tuotteen kanssa samassa verkossa, ja päivitä sitten päävarmenne. Lisätietoja tuotteen Web Configin käyttöön on tuotteen käyttöoppaassa.

## <span id="page-34-0"></span>**Tekijänoikeudet ja käyttöoikeudet verkkotoiminnoille**

## **Tekijänoikeudet, tavaramerkit ja käyttöoikeudet**

Microsoft®, Windows® ja Windows Vista® ovat Microsoft Corporationin rekisteröityjä tavaramerkkejä.

Apple, Mac OS, OS X, Bonjour ja Macintosh ovat Apple Inc:n rekisteröityjä tavaramerkkejä Yhdysvalloissa ja muissa maissa. AirPrint on Apple Inc:n tavaramerkki.

Android™ ja Google Cloud Print™ ovat Google Inc:n tavaramerkkejä.

Wi-Fi®, Wi-Fi Alliance® ja Wi-Fi Protected Access® (WPA) ovat Wi-Fi Alliancen rekisteröityjä tavaramerkkejä.<br>Wi-Fi Direct™. Wi-Fi Protected Setup™ ja WPA2™ ovat Wi-Fi Alliancen rekisteröitviä tavaramerkkejä. Wi-Fi Direct™, Wi-Fi Protected Setup™ ja WPA2<sup>™</sup> ovat Wi-Fi Alliancen rekisteröityjä tavaramerkkejä.

Copyright 2014 Seiko Epson Corporation. Kaikki oikeudet pidätetään.

### **Info-ZIP copyright and license**

This is version 2007-Mar-4 of the Info-ZIP license. The definitive version of this document should be available at ftp://ftp.info-zip.org/pub/infozip/license.html indefinitely and a copy at [http://www.info-zip.org/pub/infozip/li‐](http://www.info-zip.org/pub/infozip/license.html) [cense.html](http://www.info-zip.org/pub/infozip/license.html).

Copyright © 1990-2007 Info-ZIP. All rights reserved.

For the purposes of this copyright and license, "Info-ZIP" is defined as the following set of individuals:

Mark Adler, John Bush, Karl Davis, Harald Denker, Jean-Michel Dubois, Jean-loup Gailly, Hunter Goatley, Ed Gordon, Ian Gorman, Chris Herborth, Dirk Haase, Greg Hartwig, Robert Heath, Jonathan Hudson, Paul Kienitz, David Kirschbaum, Johnny Lee, Onno van der Linden, Igor Mandrichenko, Steve P. Miller, Sergio Monesi, Keith Owens, George Petrov, Greg Roelofs, Kai Uwe Rommel, Steve Salisbury, Dave Smith, Steven M. Schweda, Christian Spieler, Cosmin Truta, Antoine Verheijen, Paul von Behren, Rich Wales, Mike White.

This software is provided "as is," without warranty of any kind, express or implied. In no event shall Info-ZIP or its contributors be held liable for any direct, indirect, incidental, special or consequential damages arising out of the use of or inability to use this software.

Permission is granted to anyone to use this software for any purpose, including commercial applications, and to alter it and redistribute it freely, subject to the above disclaimer and the following restrictions:

1. Redistributions of source code (in whole or in part) must retain the above copyright notice, definition, disclaimer, and this list of conditions.

2. Redistributions in binary form (compiled executables and libraries) must reproduce the above copyright notice, definition, disclaimer, and this list of conditions in documentation and/or other materials provided with the distribution. The sole exception to this condition is redistribution of a standard UnZipSFX binary (including SFXWiz) as part of a self-extracting archive; that is permitted without inclusion of this license, as long as the normal SFX banner has not been removed from the binary or disabled.

#### **Tekijänoikeudet ja käyttöoikeudet verkkotoiminnoille**

<span id="page-35-0"></span>3. Altered versions--including, but not limited to, ports to new operating systems, existing ports with new graphical interfaces, versions with modified or added functionality, and dynamic, shared, or static library versions not from Info-ZIP--must be plainly marked as such and must not be misrepresented as being the original source or, if binaries, compiled from the original source. Such altered versions also must not be misrepresented as being Info-ZIP releases--including, but not limited to, labeling of the altered versions with the names "Info-ZIP" (or any variation thereof, including, but not limited to, different capitalizations), "Pocket UnZip," "WiZ" or "MacZip" without the explicit permission of Info-ZIP. Such altered versions are further prohibited from misrepresentative use of the Zip-Bugs or Info-ZIP e-mail addresses or the Info-ZIP URL(s), such as to imply Info-ZIP will provide support for the altered versions.

4. Info-ZIP retains the right to use the names "Info-ZIP," "Zip," "UnZip," "UnZipSFX," "WiZ," "Pocket UnZip," "Pocket Zip," and "MacZip" for its own source and binary releases.

## **AVOIMEN LÄHDEKOODIN OHJELMISTOJEN KÄYTTÖOIKEUS**

Tähän tulostintuotteeseen sisältyy avoimen lähdekoodin ohjelmistoja. Tarkempia tietoja avoimen lähdekoodin ohjelmistojen käyttöoikeuksista on ohjelmistolevyn Manual-kansiossa.